# **КАЗАНСКИЙ ФЕДЕРАЛЬНЫЙ УНИВЕРСИТЕТ ИНСТИТУТ СОЦИАЛЬНО-ФИЛОСОФСКИХ НАУК И МАССОВЫХ КОММУНИКАЦИЙ**

**Высшая школа журналистики и медиакоммуникаций Кафедра телепроизводства и цифровых коммуникаций**

**А.Р. ШАКУРОВА**

# **КОМПЬЮТЕРНАЯ ОБРАБОТКА РЕЗУЛЬТАТОВ НАУЧНОГО ИССЛЕДОВАНИЯ**

**Учебно-методическое пособие**

**КАЗАНЬ 2024**

# **УДК 070 ББК 76.01**

# *Принято на заседании кафедры телепроизводства и цифровых коммуникаций Института социально-философских наук и массовых коммуникаций протокол № 8 от 17 апреля 2024 года*

Рецензенты:

доктор исторических наук, профессор кафедры телепроизводства и цифровых коммуникаций Р.В. Даутова кандидат филологических наук, доцент кафедры телепроизводства и цифровых коммуникаций КФУ Р.Л. Хузеева

**Шакурова А.Р. Компьютерная обработка результатов научного исследования:** учебно-методическое пособие / А.Р. Шакурова. – Казань: Казанский университет, 2024. – 67 c.

Настоящее пособие адресовано студентам институтов и факультетов журналистики и медиакоммуникаций, осваивающим программы магистратуры по дисциплине «Компьютерная обработка результатов научного исследования». Содержится программа курса, а также диагностические материалы для освоения и закрепления изученного материала.

> **УДК 070 ББК 76.01 © Шакурова А.Р., 2024 © Казанский университет, 2024**

# **ОГЛАВЛЕНИЕ**

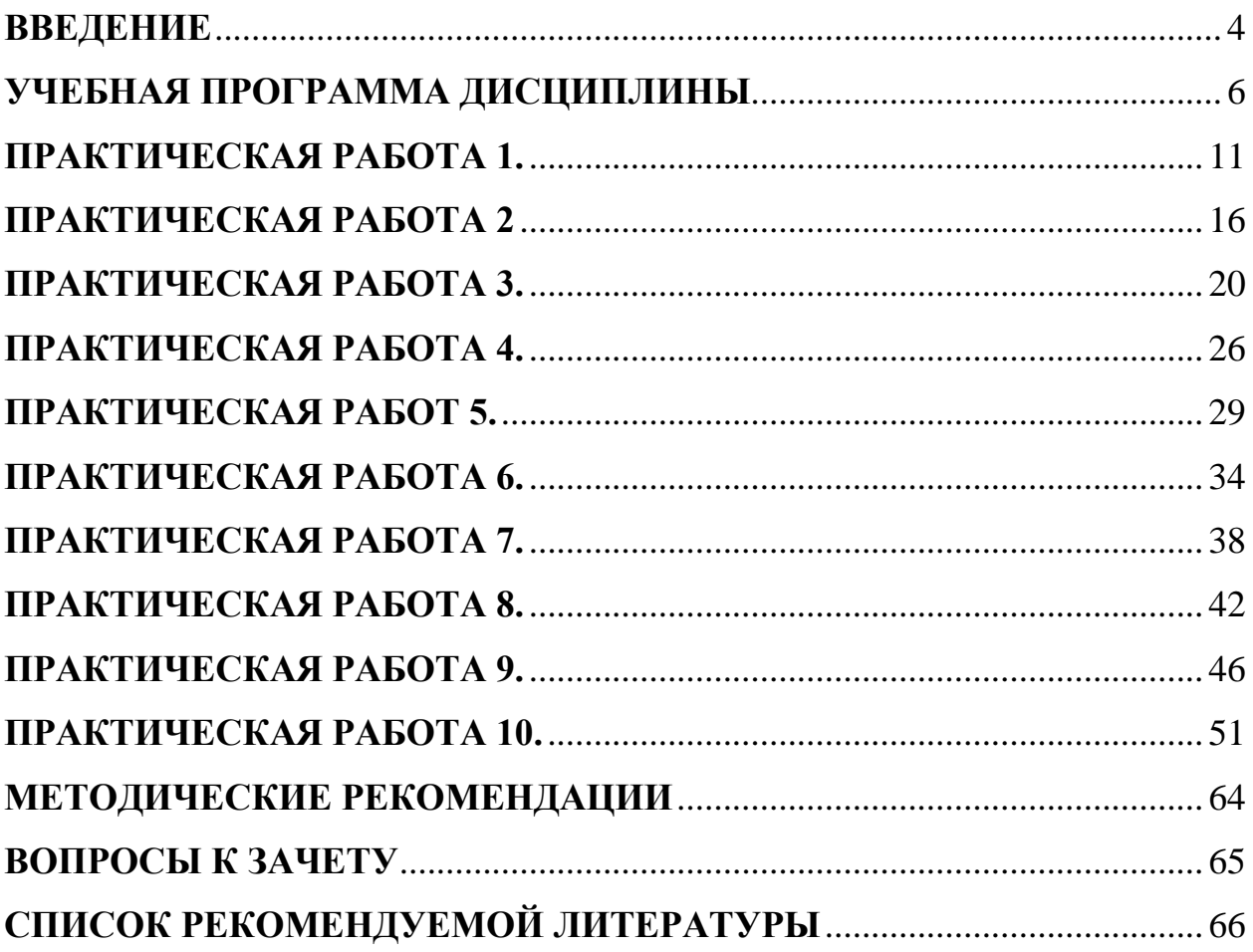

#### **ВВЕДЕНИЕ**

<span id="page-3-0"></span>В настоящее время вся деятельность специалиста при проведении научных исследований строится на базе современных компьютерных технологий. Компьютерным технологиям принадлежит определяющая роль в научнотехническом развитии и, как известно, позволяют оптимизировать различные информационные процессы в научно-исследовательской деятельности.

Решение задач медиаисследований является сложным направлением требует науки, которое максимального использования лостижений компьютерных технологий в обработке информации, и в частности, в применении в научных исследованиях специалистами медиасферы.

В связи с этим становится актуальным изучение новых компьютерных технологий в научных исследованиях.

Цель дисциплины «Компьютерные технологии в журналистике и научных освоении исследованиях» состоит  $\bf{B}$ магистрантами теоретических  $\mathbf{M}$ практических основ компьютерных технологий. Освоение возможностей, которые предоставляют журналисту новые компьютерные и информационные необходимым технологии, являются компонентом современного профессионального журналистского образования. Основная задача дисциплины - заложить магистрантам фундамент знаний, сформировать необходимые умения в области информационных технологий, помочь им овладеть в работе компьютерными программами современными ДЛЯ выполнения профессиональных задач.

В результате освоения дисциплины обучающийся должен знать:

• особенности информационного современного общества  $\overline{M}$ информационного пространства, современную компьютерную технику и способы ее сопряжения друг с другом, основные проблемы компьютерной безопасности, технику поиска и работы с различным информационным контентом, получаемым  $\mathbf{c}$ помощью компьютерной техники.

 $\overline{4}$ 

В результате освоения дисциплины обучающийся должен уметь:

 определять и использовать возможности компьютерной техники, применяемой в рабочем процессе журналиста, решать вопросы компьютерной безопасности, осуществлять поиск и работу с информацией, необходимой для научной деятельности, корректно работать с информацией, используемой в профессиональной и творческой деятельности тележурналиста.

В результате освоения дисциплины обучающийся должен владеть:

 навыками работы с современной компьютерной техникой, способами использования сервисов и ресурсов сети Internet, применяемых для сбора и работы с информацией, а также существующего программного обеспечения для создания собственного информационного пространства.

#### **УЧЕБНАЯ ПРОГРАММА ДИСЦИПЛИНЫ**

# <span id="page-5-0"></span>**Тема 1. Система и структура информационного пространства и современные информационные технологии в творческом процессе.**

Применение информационных технологий в исследованиях аудитории СМИ. Компьютерный анализ аудитории и его использовании в рекламной и PRдеятельности. Программы для медиапланирования и посткампейн-анализа. Аппаратное обеспечение творческой работы журналиста. Журналист и современная компьютерная техника (аппаратное обеспечение творческого процесса). Функциональные особенности устройств и практические аспекты применения в журналистской деятельности. Обеспечение информационной безопасности в работе журналиста. Вопросы компьютерной безопасности и потенциальные угрозы сохранности информации.

# **Тема 2. Компьютерные технологии на этапе сбора и предварительной обработки информации. Технологии сбора и анализа информации.**

Современная информационная среда для исследователя. Аналитические методы и инструменты для оценки научно-исследовательской работы. Продвижение результатов научной деятельности. Подготовка и создание научной публикации. Подготовка научных и учебно-методических материалов в текстовом редакторе MS Word. Требования ГОСТ к диссертации, автореферату, статьям.

Подготовка и представление результатов научных исследований средствами ИКТ. Обработка и визуализация научных данных в MS Excel. Математическая обработка результатов исследований. Обзор информационных технологий, используемых для обработки и оформления результатов научных исследований. Организация научно-исследовательской и проектной работы. Виды научной информации и ее обработка. Использование пакета «Анализ данных» MS Excel. Специализированные пакеты статистической обработки научных данных (Statistica, SPSS и др.). Основы прикладной статистики (вероятность, описательная статистика, гипотезы и критерии, сравнительная

статистика, корреляционный и дисперсионный анализы). Примеры реализации статистических расчетов в MS Excel.

# **Тема 3. Методы визуализации данных и результатов в научных медиаисследованиях.**

Особенности современных технологий решения задач текстовой, табличной и графической обработки. Создание, редактирование и преобразования таблиц данных. Представление данных в таблицах, простые и сложные таблицы, конструктор таблиц. Обработка и анализ социологических опросов. Визуализация результатов анализа: построение пользовательских таблиц, обработка множественных ответов, работа с графиками. Основные способы наглядного представления результатов исследований и задачи, решаемые с их помощью. Дашборд.

# **Тема 4. Оформление результатов научной и учебно-методической работы с использованием презентационного редактора MS Power Point.**

Технические детали оформления презентации. Структура презентации. Стиль презентации. Оформление текстовой информации. Современная информационная среда для исследователя. Подготовка и представление результатов научных исследований средствами ИКТ. Организация научноисследовательской и проектной работы. Виды научной информации и ее обработка. Специализированные пакеты статистической обработки научных данных (Statistica, SPSS и др.) Аналитические методы и инструменты для оценки научно-исследовательской работы. Продвижение результатов научной деятельности. Подготовка и создание научной публикации. Подходы к анализу и интерпретации больших массивов данных в сфере массмедиа.

# **Тема 5. Базовые операции программы Excel и других табличных процессоров**

Общие сведения о Microsoft Excel. Эффективные приёмы работы с книгами Excel. Работа с текстом в Excel. Создание таблиц данных, форматирование таблиц. Сортировка, фильтры, поиск и замена данных. Формулы и функции,

математические, логические статические, текстовые и другие функции. Способы работы с функциями и формулами в Excel и аналогах.

### **Тема 6. Предварительная обработка данных исследований. Основные понятия статистики и их характеристики.**

Выборка. Работа с эмпирической базой. Методы математической статистики Меры центральной тенденции. Способы описания выборки посредствам моды, медианы, среднего, стандартного отклонения. Функции СРЗНАЧ, МОДА, МЕДИАНА, СТАНДОТКЛОН, СЛУЧМЕЖДУ. Возможности использования УСЛОВНОГО ФОРМАТИРОВАНИЯ. Аналоги этих функций в Google.

#### **Тема 7. Абсолютные и относительные показатели вариации.**

В Excel можно рассчитать следующие показатели вариации: Максимальное и минимальное значение. Это крайние значения в совокупности данных, обозначающие границы их вариации. Среднее линейное отклонение. Представляет собой среднее из абсолютных (по модулю) отклонений от средней арифметической в анализируемой совокупности данных.Дисперсия. Это средний квадрат отклонений, мера, характеризующая разброс данных вокруг среднего значения. Среднее квадратическое отклонение. Это корень из генеральной дисперсии или выборочной дисперсии. Коэффициент вариации. Используется для получения относительной меры разброса данных. Способ вычисления этих показателей в Excel и Google Таблицах.

# **Тема 8. Выявление характера и степени взаимосвязи между показателями (коэффициент корреляции).**

Параметрические и непараметрические методы исследования. Закон нормального распределения. Корреляционный момент и коэффициент. Матрица корреляции. Понятие надёжности корреляционного коэффициента, построение доверительного интервала для корреляционного коэффициента. Прямая и обратная корреляция. Регрессии. Функция КОРРЕЛ для вычисления коэффициента корреляции Пирсона в Excel.

# **Тема 9. Проверка статистической значимости (достоверности) различий двух или нескольких выборок (t-критерий Стьюдента).**

Параметрический критерий t-Стьюдента для сравнения результатов количественного измерения: назначение критерия, его описание, область применения, алгоритм применения для независимых выборок. Использование tкритерия Стьюдента для сравнения результатов регистрирующего измерения. Расчет критерия Стьюдента в Excel и Google Таблицах.

# **Тема 10. Оформление результатов научной и учебно-методической работы с использованием интернет ресурсов (prezi и др.).**

Анализ и его разновидности: многомерный, одномерный и объяснительный анализ. Выборочный метод в изучении явлений социальноэкономического плана. Компьютерное моделирование. Моделирование в журналистике. Понятие выборочной совокупности. Разновидности выборки. Компьютерно-опосредованное общение. Жанры компьютерной коммуникации Источники статистической информации, ее обработка и представление. Организация баз данных аудиоматериалов и видеоконтента в новостных службах Анализ, оценка, проверка информации по методике CARS применительно к журналистской деятельности. Программы для медиапланирования и посткампейн-анализа. Обеспечение информационной безопасности в работе журналиста. Технологии поиска профессиональной и научной информации. Компьютерные технологии в исследованиях реакций аудитории телевидения и радио. Дайал-тест (если найдете информацию). Автоматизированные измерения аудитории телевидения: сет-метрия (приборы Set Top Box) пиплметрия (активная и пассивная), методика RPD (Return Path Data). Автоматизированные измерения аудитории радио: аудиметрия, пассивная пиплметрия. Системы Radiocontrol Media Measurement Watch (RC MMW) и Arbitron PPM. Автоматизированные системы измерения аудитории Интернета: счётчики, фиксирующие посещение сайтов, лог-анализаторы, система MediaMetrix и др. Методики оценки реакции зрителей по отношению к контенту. Шекспир-тест (если найдете информацию).

# **Тема 11. Функции прогнозирования аудитории СМИ в MS Excel (ПРЕДСКАЗ, ТЕНДЕНЦИЯ, ЛГРФПРИБЛ).**

Построение простейших прогнозных моделей поведения аудитории. Программа Microsoft Excel как основной инструмент анализа цифровой информации на медиапредприятиях. Базовые операции программы Excel. Компьютерный анализ аудитории и его использование в практике СМИ. Построение позиционных карт СМИ. Расчёт погрешности аудиторных показателей. Принципы компьютерного прогнозирования аудитории электронных СМИ.

# **Тема 12. Обработка и визуализация научных данных в MS Excel: таблицы и диаграммы**

Основные способы наглядного представления результатов исследований в медиапланировании. Визуализация данных: средства визуализации: гистограмма, графики, круговые диаграммы, линейчатые диаграммы, диаграммы с областями, точечные диаграммы, биржевые диаграммы, поверхностные диаграммы, лепестковые диаграммы, кольцевые диаграммы, пузырьковые диаграммы. Построение, использование и редактирование различных типов диаграмм и графиков. Варианты некорректного графического представления верных данных (Шестов Б.Н.).

### **Тема 13. Обработка и визуализация научных данных в MS Excel: создание дашборда.**

Системы визуализации данных: дашборды, динамические представления данных на основе фильтров. Создание шаблонов в Excel и Google Таблицах. Сортировка строк. Сортировка по различным типам данных. Использование функций: ИНДЕКС, ВПР, ПОИСКПОЗ, ОКРУГЛ, ЕСЛИ, СУММ. Перекрестные ссылки внутри книги Excel. Использование вкладки РАЗРАБОТЧИК.

#### ПРАКТИЧЕСКАЯ РАБОТА 1.

# <span id="page-10-0"></span>Оформление результатов научной и учебно-методической работы с использованием презентационного редактора MS Power Point

Задание. Выберите тему из предложенного ниже списка и сделайте презентацию в MS Power Point или (если у вас не установлен Microsoft Office) презентацию можно выполнить в Google Slides. Презентация должна состоять минимум из 10 слайдов, первый слайд - титульный лист, последний слайд - со словами благодарности за внимание. В презентации помимо текста должны быть изображения. Анимация и переходы - на усмотрение автора. Все слайды, за исключением титульного, желательно сопроводить номерами, указав их в правом нижнем или верхнем углу (например, «Слайд 2»). Титульный слайд по умолчанию первый слайд.

Обратите внимание на 4 пункт инструкции!

Темы:

 $1)$ Современная информационная среда для исследователя.

2) Подготовка и представление результатов научных исследований средствами ИКТ.

 $3)$ Организация научно-исследовательской и проектной работы.

 $4)$ Виды научной информации и ее обработка.

 $5)$ Специализированные пакеты статистической обработки научных данных (Statistica)

Специализированные пакеты статистической обработки научных  $6)$ данных (SPSS)

7) Аналитические методы и инструменты для оценки научноисследовательской работы.

8) Продвижение результатов научной деятельности.

9) Подготовка и создание научной публикации.

10) Подходы к анализу и интерпретации больших массивов данных в сфере массмедиа.

#### **Инструкция**

#### **1. Создание файла power point.**

Нажмите правой кнопкой мыши по рабочему столу. В появившемся меню перейдите во вкладку «Создать» и выберите «Презентация Microsoft PowerPoint». Файл нужно назвать в формате «Фамилия ИО Teмa1».

Если при открытии файла вы видите только вкладки без панели инструментов (команд), и инструменты появляются только при нажатии на вкладку, а затем они пропадают, то нажмите правой кнопкой мыши на панели инструментов (когда она есть) и в появившемся меню уберите галочку рядом со

«Свернуть ленту».

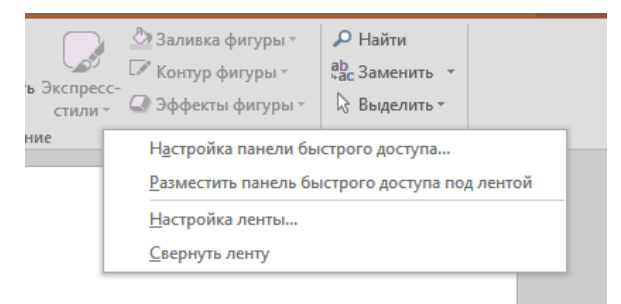

Рис. 1. Настройка ленты

Или можно использовать кнопку в правом нижнем углу ленты «Свернуть/ Закрепить ленту» или комбинация клавиш Ctrl + F1.

#### **2. Оформление титульного слайда.**

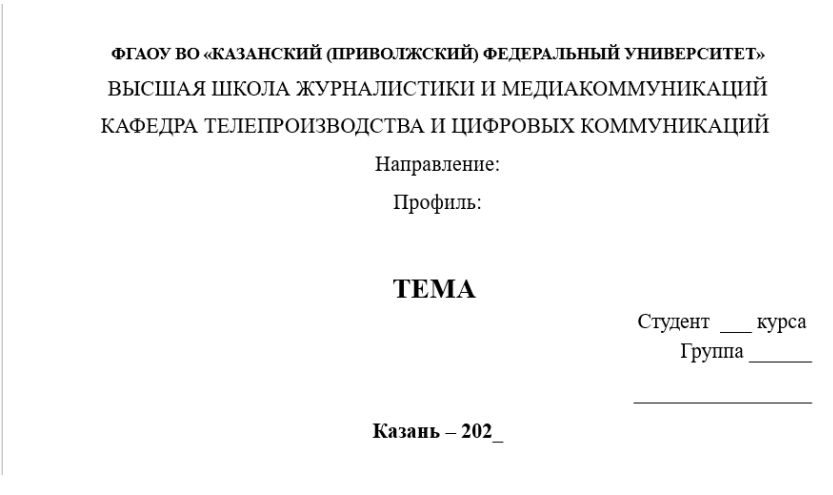

Рис. 2. Титульный лист

#### **3. Последний слайд.**

Последний слайд должен содержать одну фразу «Спасибо за внимание!» или «Благодарю за внимание!». На нем также можно разместить небольшой рисунок или фото по теме презентации.

#### **4. Технические детали оформления презентации.**

Информация должна предоставляться по следующей форме и объёму:

1. Один слайд по времени должен занимать не более 2 минут

2. Заголовки следует писать в краткой форме

3. Способ представления материала должен быть лаконичным и последовательным

4. Ключевые моменты следует выводить на отдельный слайд

5. Блоки слайдов должны содержать разную информацию (текст, изображения, диаграммы, схемы)

6. Количество прилагательных, наречий и предлогов должно быть минимальным

7. При составлении таблиц следует использовать минимум строк и столбцов

8. Публикуемая информация не должна содержать ошибок

9. Презентация должна служить иллюстрацией доклада.

Все слайды, за исключением титульного, желательно сопроводить номерами, указав их в правом нижнем или верхнем углу.

#### **Структура презентации**

Структура презентации состоит из отдельных слайдов. На одном слайде рекомендуется кратко изложить основную мысль, привести несколько доказательств или аргументов. При оформлении рекомендуется на одном слайде помещать не более 30 слов и 5 пунктов. Список оформляется параллельно, с однообразным оформлением первых слов (род, падеж, спряжение и тому подобное). Размер заголовков должен быть не меньше 28-32, в зависимости от выбранного шрифта. Основной текст – 24-28 кегля.

#### **Стиль презентации**

Любая работа должна иметь единый стиль, а именно:

- места и способы размещение текстовых (информационных) блоков;
- общий дизайн (цветовая гамма, элементы навигации и декорации);
- оформление шрифтов (вид, размер, цвет, специальные эффекты).

Следует использовать не более трех шрифтов.

#### **Особенности восприятия цветов человеком**

Холодная гамма вызывают расслабление и сонное состояние организма, к ним относятся: зеленый, синий, фиолетовый, сине-зеленый, голубой.

Теплая гамма выступают в роли раздражителей, к ним относятся: желтый, красный, оранжевый; нейтральное оформление: желто-зеленый, светло-розовый, серо-голубой, коричневый; смесь из двух цветов (фон и знак) сильно влияют на зрительный процесс, начиная от утомления, заканчивая стрессом. Не стоит размещать красные буквы на синем или зеленом фоне.

Для зрительного восприятия самым удачным считается сочетание черного на белом, белого на темном, желтого на синем.

#### **Выбор фона презентации**

Задний план служит для подчеркивания основной информации. Для этих целей подойдут спокойные, постельные тона, причем холодной гаммы цветов. Изображение в качестве фона лучше не использовать, оно значительно утомляет глаза человека, и восприятие материала может быть сведено к нулю.

#### **Правила оформления текстовой информации**

При оформлении текстовой информации рекомендуется:

- краткое изложение сути;
- короткие термины, имена, тезисы;
- минимум наречий, предлогов, прилагательных;
- новому положению отводятся отдельные абзацы;
- соблюдение общих правил оформления;
- размещение основной мысли в начале абзаца.

Правила использования шрифтов:

- следует использовать один тип шрифта;
- текст должен легко читаться;
- гладкие шрифты читаются значительно легче, например Tahoma,

#### Arial;

заголовки можно оформлять шрифтами с засечками.

Не рекомендуется:

- переносить слова;
- перенасыщать слайд информацией;
- пользоваться блоками со сплошным текстом;
- вложенность нумерованных списков должна быть не ниже 2 уровня;
- исключить повторы текста слайда с произносимым текстом;
- шрифт с подчеркиванием.

#### **ПРАКТИЧЕСКАЯ РАБОТА 2**

#### <span id="page-15-0"></span>**Базовые операции программы Excel и других табличных процессоров**

*Задание*. Рассчитайте значения по формулам.

#### Инструкция

1. Создайте файл MS Excel. Для этого нажмите правой кнопкой мыши на рабочий стол. В появившемся меню перейдите во вкладку «Создать» и выберите «Лист Microsoft Excel». Файл нужно назвать в формате «Фамилия\_ИО\_Практика No<sub>b</sub>.

*Если у вас не установлен Microsoft Office, можно выполнить работу в онлайн-редакторе таблиц Google Sheets. Для создания файла нужно войти в аккаунт Google, нажать на кнопку «Создать» в верхнем левом углу под словом «Диск». В появившемся меню выберите «Google Таблицы» - «Создать пустую таблицу». Новый файл нужно назвать в формате «Фамилия\_ИО\_Практика №».*

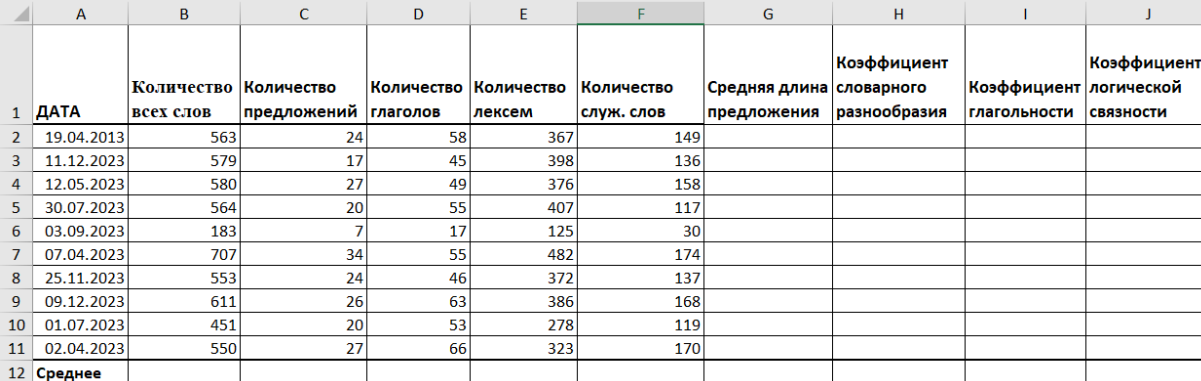

2. Создайте и заполните в Excel таблицу данных.

 $\overline{a}$ 

#### Рис. 3. Данные для обработки

В ячейки  $A2:A11$  введите формулу  $=$ СЛУЧМЕЖДУ(ДАТА(2010;1;1);ДАТА(2030;1;1))<sup>1</sup>

<sup>1</sup> Функция СЛУЧМЕЖДУ является генератором случайных данных, в этом случае функция ДАТА задает формат данных. В ячейках А2:А11 генерируются случайные даты в диапазоне между 01.01.2010 и 01.01.2030. При любом изменении на листе сгенерированные данные

 $\overline{B}$ Google Таблицах  $\delta$ *v* $\delta$ em формула выглядеть так  $=$ RANDBETWEEN(DATE(2023;1;1);DATE(2024;1;1))

Остальные данные (например, Количество всех слов) также можно задать с помощью функции СЛУЧМЕЖДУ.

3. Рассчитайте по формулам следующие характеристики текста.

a) Рассчитайте среднюю длину предложения.

Средняя длина предложения = Количество всех слов/ Количество всех предложений.

Для этого нужно нажать на ячейку G2 и ввести следующее значение =B2/C2<sup>2</sup>, и нажать на клавиатуре кнопку ENTER. Мы можем вводить В2 и С2 вручную, а можем выбирать ячейки мышкой. Второй способ быстрее.

Чтобы не считать показатель «Средняя длина предложения» для каждой статьи отдельно, мы просто «протягиваем<sup>3</sup>» результат до ячейки G11. Excel автоматически рассчитывает нужный нам показатель исходя из заданной формулы. Также существует готовая функция СРЗНАЧ в Excel для расчета любых средних значений.

Рассчитайте коэффициент словарного разнообразия.  $b)$ 

Коэффициент словарного разнообразия = (Количество лексем/ (Количество всех слов\*2)) \* 100%

будут обновляться. В реальных условиях даты должны быть фиксированные. Но в этой практике мы проходим функцию СЛУЧМЕЖДУ на примере дат.

<sup>&</sup>lt;sup>2</sup> Формула всегда начинается со знака равенства (=), за которым могут следовать числа, математические операторы (например, знак «-» или «+») и функции, которые значительно расширяют возможности формулы.

<sup>&</sup>lt;sup>3</sup> Чтобы протянуть (распространить) формулу из одной ячейки в несколько ячеек столбца или строки следует выполнить ряд действий:

<sup>1.</sup> Записать функцию (формулу) в ячейку и нажать ENTER

<sup>2.</sup> Навести курсор на нижний правый угол ячейки таким образом, чтобы он приобрел форму тонкого черного крестика

<sup>3.</sup> Нажать и удерживать левой кнопкой мыши крестик

<sup>4.</sup> Не отпуская кнопку мыши потянуть крестик в нужном направлении. В ту сторону, в которую следует распространить значение ячейки

В Google автозаполнение предлагается автоматически. Но также можно «протянуть» формулу.

Для этого нажмите на ячейку Н2 и введите следующее значение  $=E2/(B2*2)$ , и нажать кнопку ENTER. Также как и в первом случае вы можете не вводить Е2 и В2 вручную.

Однако этот коэффициент рассчитывается в процентах. Мы можем добавить в формулу умножение на 100. Тогда она будет выглядеть вот так: =  $(E2/(B2*2))*100.$ 

ИЛИ можем воспользоваться панелью инструментов вкладки «Главная» и выбрать кнопку со значком %. При этом ячейка Н2 должна быть активной.

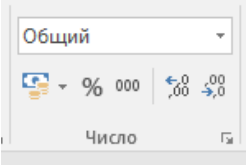

Рис. 4. Форматирование чисел в виде процентов

В Google значок проиент находится во вкладке «Формат», далее «Числа». Для перевода в проценты ячейка с нужными данными должна быть активна.

Также как и в пункте 4 мы протягиваем формулу на все статьи.

Рассчитайте коэффициент глагольности.  $\mathbf{c})$ 

Коэффициент глагольности = (количество глаголов/количество всех слов)\*100%

Рассчитайте коэффициент логической связности.  $\mathbf{d}$ 

Коэффициент логической связности = количество служебных слов/(количество всех предложений\*3)

4. В ячейках В12:J12 рассчитайте среднее арифметическое по каждому из столбцов. Для этого используйте функцию СРЧЗНАЧ. Функции можно напечатать вручную, вставить через вкладку «Формулы» («Другие функции» -«Статистические») или используя кнопку «Вставить функцию» (категория «Статистические»).

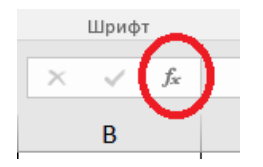

Рис. 5. Кнопка «Вставить функцию»

На проверку нужно прислать файл Excel с выполненным заданием. Файл должен быть назван как описано в пункте 1.

*В Google для расчёта среднего арифметического нужно выбрать вкладку «Вставка», далее «Функция» - «Статистические функции» - AVERAGE. Для проверки нужно прислать ссылку на файл на Google диске. Не забудьте открыть файл для просмотра с возможностью корректировать файл.* 

#### ПРАКТИЧЕСКАЯ РАБОТА 3.

# <span id="page-19-0"></span>Предварительная обработка данных исследований. Основные понятия статистики и их характеристики

Задание. Рассчитайте меры центральной тенденции<sup>4</sup> для выборки статей из интернет-издания.

#### **Инструкция**

1. Создайте файл MS Excel. Для этого нажмите правой кнопкой мыши на рабочий стол. В появившемся меню перейдите во вкладку «Создать» и выберите «Лист Microsoft Excel». Файл нужно назвать в формате «Фамилия ИО Практика  $N_2$ .

Если у вас не установлен Microsoft Office, можно выполнить работу в онлайн-редакторе таблиц Google Sheets. Для создания файла нужно войти в аккаунт Google, нажать на кнопку «Создать» в верхнем левом углу под словом «Диск». В появившемся меню выберите «Google Taблицы» - «Создать пустую таблицу». Новый файл нужно назвать в формате «Фамилия ИО Практика  $N\omega$ .

2. С помощью кнопки «Границы» (вкладка «Главная») создайте таблицу, состоящую из 2 столбцов и 21 строчки. Для этого выделите нужные ячейки (диапазон A1:B20), затем добавьте границы.

<sup>&</sup>lt;sup>4</sup> Мера центральной тенденции в статистике — число, служащее для описания множества значений одним-единственным числом (для краткости).

Основные меры центральной тенденции:

Среднее арифметическое — сумма всех наблюденных значений, делённая на их количество.

Медиана — значение, которое делит упорядоченные по возрастанию (убыванию) наблюдения пополам.

Мода — наиболее часто встречающееся значение.

Стандартное отклонение — это квадратный корень из дисперсии выборки. Оно служит мерой того, насколько широко разбросаны точки данных относительно их среднего значения.

| Главная |         |              | Вставка |                          | Форм<br>Разметка страницы                    |  |  |  |  |  |  |  |  |
|---------|---------|--------------|---------|--------------------------|----------------------------------------------|--|--|--|--|--|--|--|--|
| Ж<br>œ. | Calibri |              |         | $\overline{\phantom{a}}$ | $ 11 \cdot  A \cdot A  \equiv \equiv \equiv$ |  |  |  |  |  |  |  |  |
|         |         | Ж <i>К</i> Ч |         |                          | $H - 2 - 4 - 5 = 3$                          |  |  |  |  |  |  |  |  |
| мена Б  |         |              | Шp      |                          | Границы                                      |  |  |  |  |  |  |  |  |
|         |         |              |         | HH                       | Нижняя граница                               |  |  |  |  |  |  |  |  |
|         | š       |              |         | 囲                        | Верхняя граница                              |  |  |  |  |  |  |  |  |
| А       |         |              |         | H                        | Левая граница                                |  |  |  |  |  |  |  |  |
|         |         |              | Кo      | EH 1                     | Права <u>я</u> граница                       |  |  |  |  |  |  |  |  |
| звание  |         |              | пр      | 89.                      | Нет границы                                  |  |  |  |  |  |  |  |  |
| атья 1  |         |              |         | H                        | Все границы                                  |  |  |  |  |  |  |  |  |
| атья 2  |         |              |         | H                        | Внешние границы                              |  |  |  |  |  |  |  |  |
| атья 3  |         |              |         | H                        | Толстые внешние границы                      |  |  |  |  |  |  |  |  |
|         |         |              |         |                          |                                              |  |  |  |  |  |  |  |  |

Рис. 6. Кнопка «Границы»

*В Google Таблицах действия те же самые кнопки*

$$
\frac{1}{2} \sum_{i=1}^{n} \frac{1}{2} \sum_{j=1}^{n} \frac{1}{2} \sum_{j=
$$

Рис. 7. Кнопки «Граница» и «Перенести текст» в Google Таблицах

3. В первой строке таблицы (это ячейки A1, B1) пишем следующее: НАЗВАНИЕ, КОЛИЧЕСТВО ПРОСМОТРОВ.

Для того, чтобы текст в ячейке переносился, нажмите на ячейку левой кнопкой мыши один раз (ячейка выделится) и выберите на панели инструментов кнопку «Перенести текст».

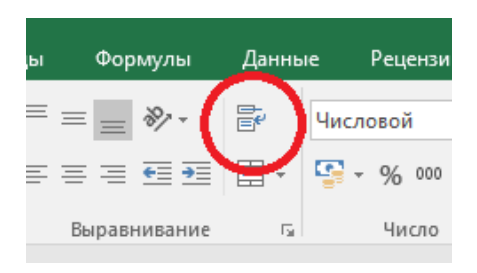

1

Рис. 8. Кнопки «Граница» и «Перенести текст» в Google Таблицах

4. В ячейке А2 печатаем «Статья 1» и протягиваем курсор вниз до  $A16<sup>5</sup>$ . Это позволит нам не печатать 15 раз слова «Статья» с порядковым номером. Ячейки заполнятся сами.

<sup>5</sup> Чтобы протянуть (распространить) формулу из одной ячейки в несколько ячеек столбца или строки следует выполнить ряд действий:

5. В ячейки от B2 до B16 введите произвольные значения. Можно воспользоваться формулой =СЛУЧМЕЖДУ(1000;10000)

*В Google формула выглядит так =RANDBETWEEN(1000;10000)*

6. В ячейки A17:А20 пишем «Среднее арифметическое», «Мода», «Медиана», «Стандартное отклонение». На рисунке ниже показано, что должно было получиться.

| ⊿               | A              | B          |
|-----------------|----------------|------------|
|                 |                | Количество |
| 1               | Название       | просмотров |
| ż               | Статья 1       | 1267842    |
| 3               | Статья 2       | 1112455    |
| 4               | Статья 3       | 1223517    |
| 5               | Статья 4       | 1614677    |
| 6               | Статья 5       | 1460014    |
| 7               | Статья 6       | 1460014    |
| ß               | Статья 7       | 1448852    |
| ğ               | Статья 8       | 1460014    |
| 10              | Статья 9       | 1161848    |
| 11              | Статья 10      | 1346090    |
| 12              | Статья 11      | 1197518    |
| 13              | Статья 12      | 1337796    |
| 14              | Статья 13      | 1401513    |
| 15              | Статья 14      | 959957     |
| 16              | Статья 15      | 1503227    |
|                 |                |            |
|                 | Среднее        |            |
| 17              | арифметическое | 1330355,6  |
| 18 <sup>1</sup> | Мода           | 1460014    |
| 19              | Медиана        | 1346090    |
|                 | Стандартное    |            |
| 20              | отклонение     | 174561,4   |
|                 |                |            |

Рис. 9. Данные для обработки

7. Нажмите на ячейку B17. На Ленте инструментов найдите кнопку «Вставить функцию» (fx).

**.** 

<sup>1)</sup> Записать функцию (формулу) в ячейку и нажать ENTER

<sup>2)</sup> Навести курсор на нижний правый угол ячейки таким образом, чтобы он приобрел форму тонкого черного крестика

<sup>3)</sup> Нажать и удерживать левой кнопкой мыши крестик

<sup>4)</sup> Не отпуская кнопку мыши потянуть крестик в нужном направлении. В ту сторону, в которую следует распространить значение ячейки

В Google автозаполнение предлагается автоматически. Но также можно «протянуть» формулу.

Откроется окно «Мастер функций». В строке «Категория» выбираем «Статистические». И в списке функций выбираем СРЗНАЧ. Появляется окно «Аргументы функции».

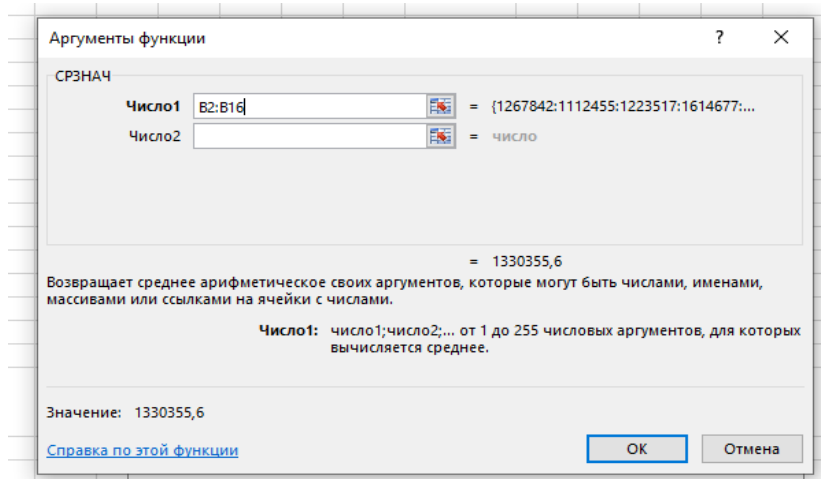

Рис. 10. Окно «Аргументы функции»

В строку Число 1 выбираем мышкой диапазон В2:В16 и нажимаем ОК. В ячейке В17 появиться среднее арифметическое всех просмотров.

8. Вычислите моду, медиану и стандартное отклонение с помощью функций МОДА (в старых версиях Excel МОДА.ОДН), МЕДИАНА и СТАНДОТКЛОН (в старых версиях Excel СТАНДОТКЛОН.В) в «Мастере функций». Эти функции также находятся в категории «Статистические». Если моду не удалось подсчитать, это означает, что среди изученных чисел нет одинаковых («модных», часто встречающихся). В этом случае Excel выдает ошибку. Ничего страшного, можно оставить так. Медиана — это такое число выборки, что ровно половина из элементов выборки больше него, а другая половина меньше него. В более общем случае Медиану можно найти, упорядочив элементы выборки по возрастанию или убыванию и взяв средний элемент $^6$ .

**.** 

<sup>6</sup> Если Среднее значение, Мода и Медиана примерны равны, это служит косвенным подтверждением того, что наша выборка имеет нормальное распределение (т.е. распределением вероятностей, симметричным относительно среднего значения, показывающим, что данные около среднего значения встречаются чаще, чем данные, далекие от среднего значения).

*В Google функция МОДА имеет вид MODE, функция МЕДИАНА – MEDIAN, СРЗНАЧ – AVERAGE, СТАНДОТКЛОН – STDEV.*

9. Воспользуйтесь «Условным форматированием»<sup>7</sup> для того, чтобы выделить ячейки с количеством просмотров более 5000. Для этого выделите диапазон В2:В16. Далее выберите на Ленте инструментов (вкладка «Главная») кнопку «Условное форматирование».

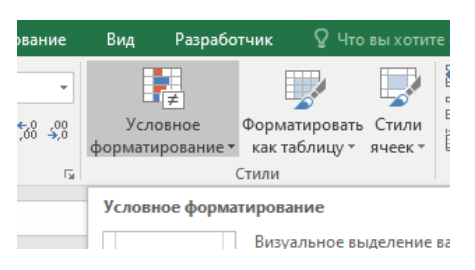

 $\overline{a}$ 

Рис. 11. Функция «Условного форматирования»

В появившемся меню выберите «Создать правило…» - «Форматировать только ячейки, которые содержат»

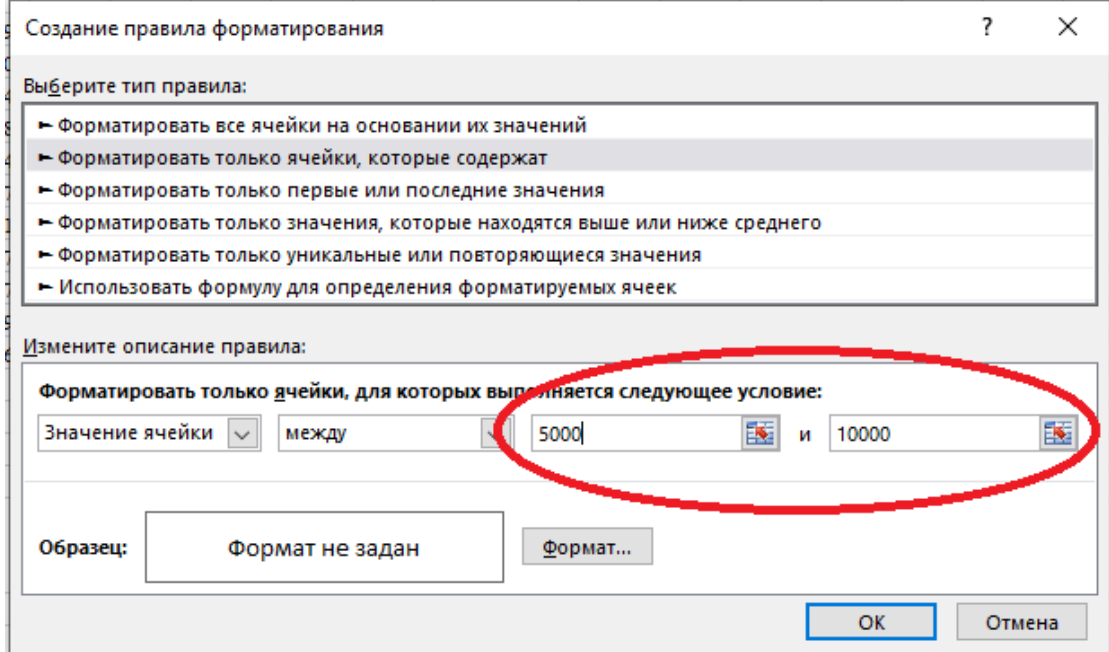

Рис. 12. Окно «Создание правила форматирования»

<sup>7</sup> В Google условное форматирование также есть. Инструкция есть по ссылке <https://support.google.com/docs/answer/78413?hl=ru&co=GENIE.Platform%3DDesktop>

Если ссылка не работает, то инструкцию можно найти самостоятельно. Для этого ищите «Как применять условное форматирование в Google Таблицах»

В «Измените описание правила» впечатываем только диапазон 5000-10000. Откуда этот диапазон? В пункте 5 было предложено использовать генератор случайных чисел с диапазоном от 1000 до 10000. Если вы не использовали СЛУЧМЕЖДУ, то диапазон для «Условного форматирования» выбираете сами. В этом случае можно не создавать собственное правило, а выбрать из уже имеющихся. После нажатия на кнопку «Условное форматирования» в появившемся меню можно выбрать «Правило выделения ячеек». Там есть готовые варианты выделения.

10. В окне «Создать правила форматирования» нужно также определить «Формат» форматирования. Нажмите на кнопку «Формат». В окне «Формат ячеек» выберите вкладку «Заливка». Выберите любой цвет.

11. На проверку нужно прислать файл Excel с выполненным заданием. Файл должен быть назван как описано в пункте 1.

*Для проверки нужно прислать ссылку на файл на Google диске. Не забудьте открыть файл для просмотра с возможностью корректировать файл.* 

#### ПРАКТИЧЕСКАЯ РАБОТА 4.

#### <span id="page-25-0"></span>Абсолютные и относительные показатели вариации

В Excel можно рассчитать следующие показатели вариации:

Максимальное и минимальное значение. Это крайние значения в совокупности данных, обозначающие границы их вариации. Для этого в Excel используются функции МАКС (с помощью которой можно определить максимальное значение из выбранного диапазона чисел) и МИН (проверяет диапазон данных и возвращает минимальное значение в этом наборе). В Google Таблицах аналоги МАХ и MIN.

Среднее линейное отклонение. Представляет собой среднее из абсолютных (по модулю) отклонений от средней арифметической в анализируемой совокупности данных. В MS Excel среднее линейное отклонение определяется с использованием функции СРОТКЛ. В Google это функция AVEDEV. Этот показатель представляет собой среднюю арифметическую разницу между абсолютными значениями отклонений признака от их среднего значения.

Дисперсия. Это средний квадрат отклонений, мера, характеризующая разброс данных вокруг среднего значения. В MS Excel дисперсия определяется с использованием функции ДИСП. В Google это функция VAR.

Среднее квадратическое отклонение. Это корень из генеральной дисперсии или выборочной дисперсии. В MS Excel определяется с использованием функции СТАНДОТКЛОН. В Google это функция STDEV.

Коэффициент вариации. Используется для получения относительной меры разброса данных. Он рассчитывается путём деления среднего квадратического отклонения на среднее арифметическое значение.

*Задание.* Рассчитайте коэффициент вариации просмотров статей.

#### **Инструкция**

1. Откройте файл с предыдущей практикой (где вычислялись меры центральной тенденции для количества просмотров статей).

2. Для расчета коэффициента вариации в Excel (и в Google) нет готовой функции. Расчет можно произвести простым делением стандартного отклонения на среднее значение. Для этого в ячейку В21 пишем: =СТАНДОТКЛОН()/СРЗНАЧ()

В скобках указывается диапазон данных В2:В16. При необходимости используют среднее квадратичное отклонение по выборке (СТАНДОТКЛОН.В).

Если стандартное отклонение и среднее значение **УЖЕ** вычислены, всю формулу не обязательно печатать. Достаточно указать только нужные ячейки. В нашем примере получается =В20/В17.

Коэффициент вариации обычно выражается в процентах, поэтому ячейку с формулой нужно перевести в формат процентов. Нужная кнопка находится на ленте на вкладке «Главная».

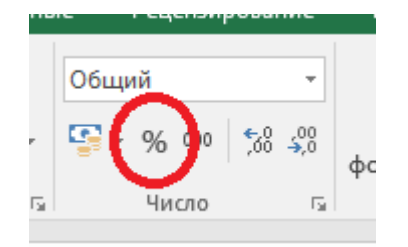

Рис. 13. Кнопка «Процентный формат» в MS Excel

В Google также есть «Процентный формат».

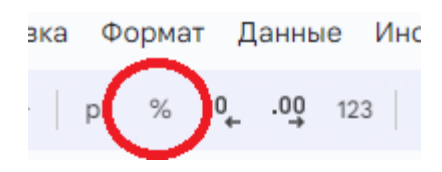

Рис. 14. Кнопка «Процентный формат» в Google Таблицах

3. Оцените полученный результат опираясь на следующие особенности коэффициента вариации:

Коэффициент вариации в статистике применяется для сравнения разброса двух случайных величин с разными единицами измерения относительно ожидаемого значения. Например, чтобы сравнить количество просмотров видео и количество визитов на страницу ресурса, или чтобы сравнить работу двух журналистов. Также можно вычислить коэффициент вариации для одной выборки. Это покажет, насколько стабильные в ней результаты. Например, насколько стабильно работает какая-то рубрика, насколько стабильно привлекает автор читателей к ресурсу и так далее.

В статистике принято, что, если коэффициент вариации

 $10\%$ , меньше **TO** степень рассеивания данных считается незначительной,

от 10% до 20% - средней.

больше  $20\%$  и меньше или равно  $33\%$  - значительной, т.е. результаты выборки подвержены сильным изменениям и сопровождаются определенными рисками нестабильности,

значение коэффициента вариации He превышает  $33\%$ , **TO** совокупность считается однородной,

если больше 33%, то - неоднородной.

Коэффициент вариации, в отличие от других показателей разброса значений, используется как самостоятельный и весьма информативный индикатор вариации данных. Эта информация может быть полезна для предварительного описания данных и определения возможностей проведения дальнейшего анализа. Кроме того, коэффициент вариации, измеряемый в процентах, позволяет сравнивать степень разброса различных данных независимо от их масштаба и единиц измерений.

#### ПРАКТИЧЕСКАЯ РАБОТ 5.

# <span id="page-28-0"></span>Выявление характера и степени взаимосвязи между показателями (коэффициент корреляции)

Одна из наиболее распространенных задач статистического исследования состоит в изучении связи между выборками (наборами числовых данных какихлибо величин).

Корреляционный анализ состоит в определении степени связи между двумя случайными величинами Х и Ү. Коэффициент корреляции изменяется от  $-1$  до 1. Когда при расчете получается величина большая +1 или меньшая  $-1$  следовательно, произошла ошибка в вычислениях. При значении 0 линейной зависимости между двумя выборками нет.

Знак коэффициента корреляции очень важен для интерпретации полученной связи. Если знак коэффициента линейной корреляции «+», то связь между коррелирующими признаками такова, что большей величине одного признака (переменной) соответствует большая величина другого признака (другой переменной). Иными словами, если один показатель (переменная) увеличивается, то соответственно увеличивается и другой показатель (переменная). Такая зависимость носит название прямо пропорциональной зависимости. Если же получен знак «-», то большей величине одного признака соответствует меньшая величина другого. Иначе говоря, при наличии знака минус, увеличению одной переменной (признака, значения) соответствует уменьшение другой переменной. Такая зависимость носит название обратной пропорциональной зависимости.

Таблица

Теснота связи и величина коэффициента корреляции

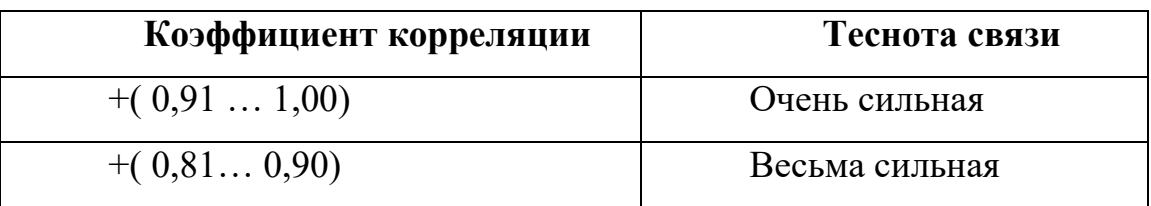

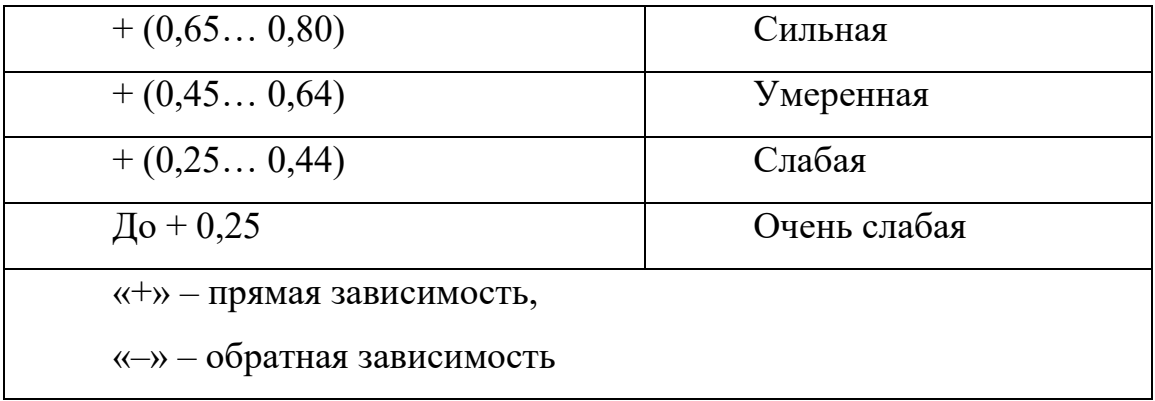

Коэффициент ранговой корреляции Спирмена или коэффициент корреляции Спирмена - это непараметрическая<sup>8</sup> мера ранговой корреляции (статистической зависимости рангов между двумя переменными). Если распределение значений является нормальным<sup>9</sup>, то принимается решение о выборе коэффициента линейной корреляции r-Пирсона.

Задание. Проверьте корреляцию между показателями популярности кинофильмов. По результатам расчетов заполните корреляционную матрицу и с помощью «Условного форматирования» выделите разными цветами тесноту корреляционных связей.

#### Инструкция

1. Создайте файл MS Excel. Для этого нажмите правой кнопкой мыши на рабочий стол. В появившемся меню перейдите во вкладку «Создать» и выберите «Лист Microsoft Excel». Файл нужно назвать в формате «Фамилия ИО Практика  $N<sub>o</sub>$ 

<sup>&</sup>lt;sup>8</sup> Параметрическими называют критерии, которые основаны на предположении, что распределение признака в совокупности подчиняется некоторому известному закону. К таким критериям относятся критерии Стьюдента, Фишера, Пирсона и т.д.

Непараметрическими называют критерии. использование которых  $He$ требует предварительного вычисления оценок неизвестных параметров и даже приближенного значения закона распределения признака. Они менее сложные, более универсальные, поэтому данные могут быть измерены в любой шкале и возможно любое распределение признаков по частоте.

<sup>&</sup>lt;sup>9</sup> Закон нормального распределения — это математический закон, который показывает, как распределяются случайные величины. В простых словах, он описывает, как часто происходят события в определённом диапазоне значений.

*Если у вас не установлен Microsoft Office, можно выполнить работу в онлайн-редакторе таблиц Google Sheets. Для создания файла нужно войти в аккаунт Google, нажать на кнопку «Создать» в верхнем левом углу под словом «Диск». В появившемся меню выберите «Google Таблицы» - «Создать пустую таблицу». Новый файл нужно назвать в формате «Фамилия\_ИО\_Практика №».*

2. С помощью кнопки «Границы» (вкладка «Главная») создайте таблицу, состоящую из 12 столбцов и 10 строчек. Для этого выделите нужные ячейки (диапазон А1:L11), затем добавьте границы. Заполните таблицу.

|     | A                   | В                    | C           | D         | E                                          | F     | G           | н.              |                              |                              | ĸ                          |                         |
|-----|---------------------|----------------------|-------------|-----------|--------------------------------------------|-------|-------------|-----------------|------------------------------|------------------------------|----------------------------|-------------------------|
|     | Фильм               | количеств<br> о дней | все сборы   | бюджет    | Продолж рейтинг<br>ительнос Кинопои<br>lТЬ | cк    | <b>IMDb</b> | возраст<br>(0T) | положительные<br>комментарии | отрицательные<br>комментарии | нейтральные<br>комментарии | количество<br>номинаций |
|     | 2 Фильм1            | 8 797                | 59 841 469  | 25000000  | 142                                        | 9.112 | 9,3         | 16              | 482                          | 26                           | 40                         |                         |
|     | 3 Фильм2            | 6 8 8 4              | 286 801 374 | 90000000  | 189                                        | 9.062 | 8,5         | 16              | 387                          | 22                           | 26                         |                         |
|     | 4 Фильм3            | 8 8 7 6              | 677 386 686 | 55000000  | 142                                        | 8.917 | 8.8         | 12              | 404                          | 18                           | 47                         |                         |
|     | 5 Фильм4            | 9 0 8 1              | 321 265 768 | 22000000  | 195                                        | 8.819 | 8,9         | 16              | 319                          | 18                           | 42                         |                         |
|     | 6 Фильм5            | 2575                 | 426 588 510 | 14000000  | 112                                        | 8.81  | 8,5         | 16              | 464                          | 37                           | 31                         |                         |
|     | Фильмб              | 8 7 9 3              | 45 284 974  | 16000000  | 113                                        | 8,683 | 8,6         | 16              | 319                          | 19                           | 41                         |                         |
| 8   | Фильм7              | 3 017                | 825 532 764 | 160000000 | 148                                        | 8.665 | 8,8         | 12              | 1281                         | 147                          | 183                        |                         |
|     | 9 Фильм8            | 9 0 1 7              | 987 483 777 | 45000000  | 88                                         | 8.774 | 8,5         |                 | 274                          |                              | 19                         |                         |
|     | 10 Фильм9           | 6 971                | 100 853 753 | 63000000  | 131                                        | 8,651 | 8,8         | 18              | 546                          | 54                           | 83                         |                         |
|     | 11 $\Phi$ ильм $10$ | 16 460               | 7520730     | 600000    | 88                                         | 8,785 | 8,4         | 12              | 120                          |                              |                            |                         |
| 4.5 |                     |                      |             |           |                                            |       |             |                 |                              |                              |                            |                         |

Рис. 15. Данные для обработки

3. Для расчетов создайте еще одну таблицу. Красный треугольник добавлять не нужно (он нужен будет в пункте 5).

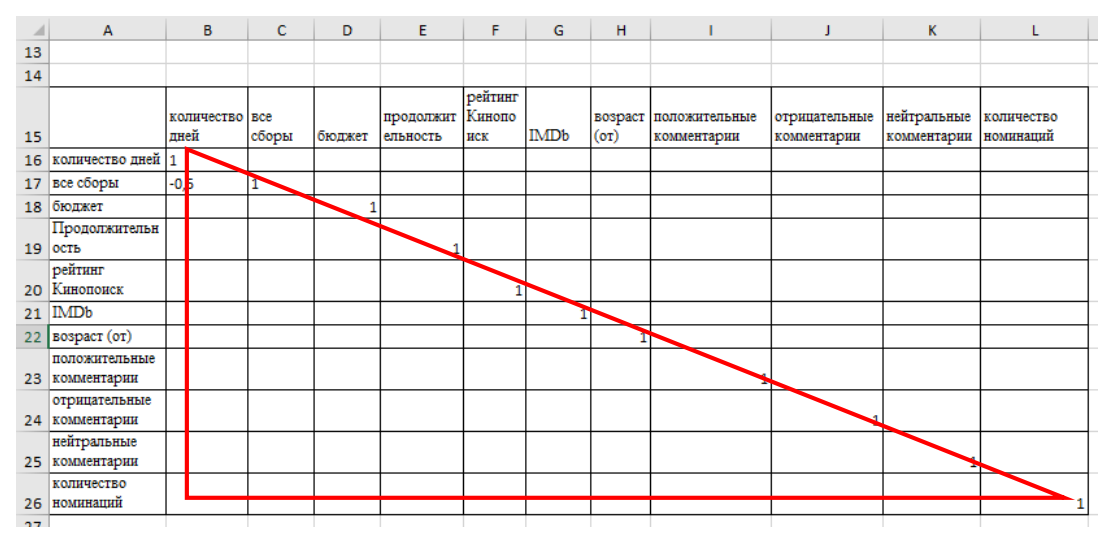

Рис. 16. Матрица корреляции

4. В ячейке В17 произведите расчеты корреляции. Для этого нажмите кнопку «Вставить функцию» (fx).

Откроется окно «Мастер функций». В строке «Категория» выбираем «Статистические». И в списке функций выбираем КОРРЕЛ (соответствует коэффициенту корреляции Пирсона). Появляется окно «Аргументы функции».

Массив1 – диапазон «Количество дней<sup>10</sup>», Массив2 – диапазон «Все сборы».

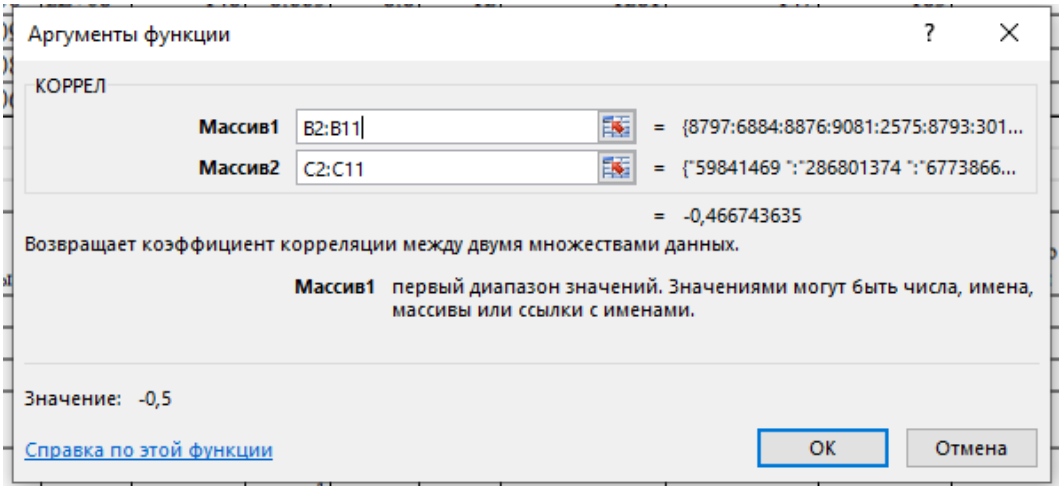

Рис. 17. Окно «Аргументы функции»

*В Google функция КОРРЕЛ называется CORREL.*

5. Таким же образом заполните ячейки из нижней половины таблицы (из пункта 3, на скриншоте выделено красным треугольником). В ячейках должен быть расчет корреляции, для выбора нужного массива смотрите на пересечении каких столбцов находится ячейка. Например, ячейка В18 находится на пересечении массивов «Бюджет» и «Количество дней».

6. Исходя из таблицы «Теснота связи и величина коэффициента корреляции» выделите «Условным форматированием» тесноту и

**.** 

<sup>10</sup> Имеется ввиду количество дней с момента выхода фильма в прокат.

направленность связей. Ниже представлено то, что должно получиться. Основные цвета выберите самостоятельно.

| 14              |                                 |                    |           |         |                               |                |      |      |                                      |                              |                            |                         |
|-----------------|---------------------------------|--------------------|-----------|---------|-------------------------------|----------------|------|------|--------------------------------------|------------------------------|----------------------------|-------------------------|
| 15              |                                 | количество<br>лней | все сборы | бюджет  | продолжит рейтинг<br>ельность | Кинопоиск IMDb |      | (or) | возраст положительные<br>комментарии | отрицательные<br>комментарии | нейтральные<br>комментарии | количество<br>номинаций |
|                 |                                 |                    |           |         |                               |                |      |      |                                      |                              |                            |                         |
| 16              | количество дней 1,00            |                    |           |         |                               |                |      |      |                                      |                              |                            |                         |
|                 | 17 все сборы                    | $-0,47$            | 1,00      |         |                               |                |      |      |                                      |                              |                            |                         |
|                 | 18 бюджет                       | $-0,55$            | 0,57      | 1,00    |                               |                |      |      |                                      |                              |                            |                         |
|                 | Продолжительн<br>$19$ ость      | $-0,30$            | $-0.01$   | 0,37    | 1,00                          |                |      |      |                                      |                              |                            |                         |
| 20 <sup>1</sup> | рейтинг<br>Кинопоиск            | 0,11               | 0,08      | $-0,14$ | 0,41                          | 1,00           |      |      |                                      |                              |                            |                         |
| 21              | IMDb                            | $-0,14$            | 0,05      | 0,09    | 0,42                          | 0,36           | 1,00 |      |                                      |                              |                            |                         |
|                 | 22 BOSpact (OT)                 | $-0,14$            | $-0,73$   | $-0.09$ | 0,49                          | 0,13           | 0,33 | 1.00 |                                      |                              |                            |                         |
|                 | положительные<br>23 комментарии | $-0.69$            | 0,46      | 0,85    | 0,24                          | $-0,26$        | 0,31 | 0,09 | 1,00                                 |                              |                            |                         |
| 24              | отрицательные<br>комментарии    | $-0,65$            | 0,40      | 0.84    | 0.19                          | $-0.39$        | 0.22 | 0.11 | 0.99                                 | 1.00                         |                            |                         |
|                 | нейтральные<br>25 комментарии   | $-0,58$            | 0,36      | 0,83    | 0,24                          | $-0.43$        | 0,31 | 0,11 | 0,97                                 | 0,97                         | 1,00                       |                         |
|                 | количество<br>26 номинаций      | $-0,12$            | 0,48      | 0,21    | 0,68                          | 0,61           | 0,72 | 0,00 | 0,18                                 | 0,05                         | 0,13                       | 1,00                    |
| 57.             |                                 |                    |           |         |                               |                |      |      |                                      |                              |                            |                         |

Рис. 17. Матрица корреляции

7. На проверку нужно прислать файл Excel с выполненным заданием. Файл должен быть назван как описано в пункте 1.

*Для проверки нужно прислать ссылку на файл на Google диске. Не забудьте открыть файл для просмотра с возможностью корректировать файл.* 

#### ПРАКТИЧЕСКАЯ РАБОТА 6.

# <span id="page-33-0"></span>Проверка статистической значимости (достоверности) различий двух или нескольких выборок (t-критерий Стьюдента и критерий Крускала-Уоллиса)

t-критерий Стьюдента используется для определения статистической значимости различий средних величин. Может применяться как в случаях сравнения независимых выборок (например, группы больных гриппом и группы здоровых), так и при сравнении связанных совокупностей (например, средняя частота пульса у одних и тех же пациентов до и после приема лекарства). Это параметрический критерий, его использование возможно при нормальном распределении данных<sup>11</sup>.

Критерий Крускала-Уоллиса используется для определения наличия статистически значимой разницы между медианами<sup>12</sup> трех или более  $O<sub>H</sub>$ считается непараметрическим независимых групп. эквивалентом однофакторного дисперсионного анализа.

Задание. Сравните количество посетителей группы 1 и 2 (например, групп в социальных сетях). Определите достоверность различий между двумя группами данных.

#### **Инструкция**

1. Создайте файл MS Excel (или файл в Google). Файл нужно назвать в формате «Фамилия ИО Практика №».

2. Создайте и заполните в Excel таблицу данных.

<sup>11</sup> Нормальное распределение- это совокупность объектов, в которой крайние значения некоторого признака- наименьшее и наибольшее - появляются редко; чем ближе значение признака к математическому ожиданию, тем чаще оно встречается. Косвенно нормальность распределения подтверждается примерно одинаковыми значениями среднего, моды и медианы. А также равенства дисперсий выборок.

<sup>&</sup>lt;sup>12</sup> В статистике и теории вероятностей медиана-это значение, отделяющее верхнюю половину выборки данных, популяцию или распределение вероятностей от нижней. Для набора данных его можно рассматривать как "среднее" значение.

| ä              | А       | B                    | c                                           |
|----------------|---------|----------------------|---------------------------------------------|
| 1              | Дата    |                      | посетители в группе 1 посетители в группе 2 |
| $\overline{2}$ | 31.10.  | 19139                | 23633                                       |
| $\overline{3}$ | 30.10.  | 24433                | 22139                                       |
| 4              | 29.10.  | 24588                | 24077                                       |
| 5              | 28.10.  | 23056                | 23983                                       |
| 6              | 27.10.  | 23301                | 24750                                       |
| 7              | 26.10.  | 21398                | 23479                                       |
| 8              | 25.10.  | 23577                | 23934                                       |
| 9              | 24.10.  | 23577                | 21000                                       |
| 10             | 23.10.  | 23506                | 22863                                       |
| 11             | 22.10.  | 23496                | 23729                                       |
| 12             | 21.10.  | 23258                | 23646                                       |
| 13             | 20.10.  | 23536                | 22371                                       |
| 14             | 19.10.  | 22721                | 37753                                       |
| 15             | 18.10.  | 29999                | 22371                                       |
| 16             | 17.10.  | 23568                | 23846                                       |
| 17             | 16.10.  | 23978                | 23978                                       |
| 18             | Среднее |                      |                                             |
| 19             | мода    |                      |                                             |
| 20             | медиана |                      |                                             |
| 21             |         | Т-критерий Стьюдента |                                             |
| 22             |         |                      |                                             |

Рис. 18. Данные для обработки

3. Рассчитайте среднее (СРЗНАЧ или *AVERAGE*), моду (МОДА или *MODE)* и медиану (МЕДИАНА или *MEDIAN*).

4. Для объединения ячеек А21 и В21 выделите обе ячейки и нажмите на кнопку «Объединить и поместить в центре».

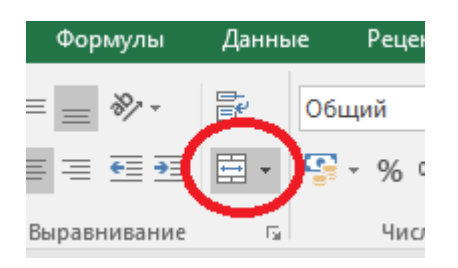

Рис. 19. Кнопка «Объединить и поместить в центре»

5. В ячейке С21 рассчитайте t-критерий Стьюдента с помощью функции ТТЕСТ (или СТЬЮДЕНТ.ТЕСТ в некоторых версиях).

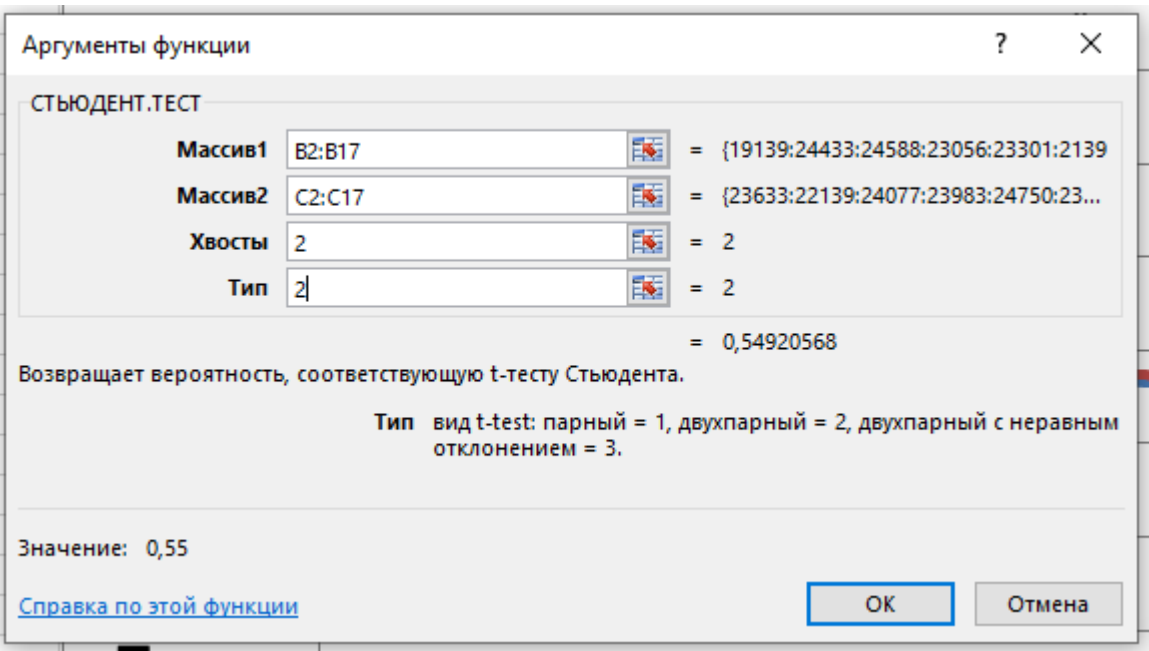

Рис. 20. Окно «Аргументы функции»

В поле «Хвосты» вписываем значение «1», если будет производиться расчет методом одностороннего распределения, и «2» в случае двухстороннего распределения<sup>13</sup>. Тип зависит от выборки: «1» - зависимые выборки, «2» независимые выборки, «3» - выборки из независимых величин с неравным отклонением.

В Google используйте функцию TTEST, подробнее

<sup>13</sup> Если цель исследования том, чтобы выявить различие параметров двух генеральных совокупностей, которые соответствуют различным ее естественным условиям (условия жизни, возраст испытуемых и т. п.), то часто неизвестно, какой из этих параметров будет больше, а какой меньше. Например, если интересуются вариативностью результатов в контрольной и экспериментальной группах, то, как правило, нет уверенности в знаке различия дисперсий или стандартных отклонений результатов, по которым оценивается вариативность. В этом случае нулевая гипотеза состоит в том, что дисперсии равны между собой, а цель исследования - доказать обратное, т.е. наличие различия между дисперсиями. При этом допускается, что различие может быть любого знака. Такие гипотезы называются двусторонними.

Но иногда задача состоит в том, чтобы доказать увеличение или уменьшение параметра; например, средний результат в экспериментальной группе выше, чем контрольной. При этом уже не допускается, что различие может быть другого знака. Такие гипотезы называются односторонними.

6. Для результата желательно проверить степень статистической значимости. Это можно сделать с помощью таблиц критических значений (например, [https://100task.ru/sample/120.aspx\)](https://100task.ru/sample/120.aspx)

7. На проверку нужно прислать файл Excel с выполненным заданием. Файл должен быть назван как описано в пункте 1.

*Для проверки нужно прислать ссылку на файл на Google диске. Не забудьте открыть файл для просмотра с возможностью корректировать файл.* 

#### ПРАКТИЧЕСКАЯ РАБОТА 7.

# <span id="page-37-0"></span>Оформление результатов научной и учебно-методической работы с использованием интернет ресурсов (prezi и др.)

Задание. Выберите тему из предложенного ниже списка и сделайте презентацию на ресурсе ргегі (если этот ресурс не подходит по какой-либо причине, то можно использовать Интернет-ресурс Renderforest). Презентация должна состоять минимум из 3 переходов. В презентации помимо текста должны быть изображения. Анимация и переходы - на усмотрение автора.

Темы:

 $1<sub>1</sub>$ Понятие информационно-поискового тезауруса. Экспертные системы.

 $2_{\cdot}$ Обработка данных: определение и содержание.

 $\mathcal{E}$ Анализ и его разновидности: многомерный, одномерный  $\overline{M}$ объяснительный анализ.

 $\overline{4}$ . Выборочный метод в изучении явлений социально-экономического плана.

 $5<sub>1</sub>$ Компьютерное моделирование. Моделирование в журналистике.

6. Понятие выборочной совокупности. Разновидности выборки.

7. общение. Жанры компьютерной Компьютерно-опосредованное коммуникации

8. обработка Источники статистической информации, ee  $\overline{M}$ представление.

9. Организация баз данных аудиоматериалов и видеоконтента в новостных службах

 $10.$ Анализ, оценка, проверка информации по методике CARS (Credibility, Accuracy, Reasonableness.  $\text{Support}/\quad \text{InaBJUBOCTb.}$ Точность. Обоснованность, Поддержка) применительно к журналистской деятельности.

 $11.$ Программы для медиапланирования и посткампейн-анализа.

 $12<sub>1</sub>$ Обеспечение информационной безопасности в работе журналиста.

13. Технологии поиска профессиональной и научной информации.

14. Компьютерные технологии в исследованиях реакций аудитории телевидения и радио. Дайал-тест (если найдете информацию).

15. Автоматизированные измерения аудитории телевидения: сет-метрия (приборы Set Top Box) пиплметрия (активная и пассивная), методика RPD (Return Path Data).

16. Автоматизированные измерения аудитории радио: аудиметрия, пассивная пиплметрия. Системы Radiocontrol Media Measurement Watch (RC MMW) и Arbitron PPM.

17. Автоматизированные системы измерения аудитории Интернета: счётчики, фиксирующие посещение сайтов, лог-анализаторы, система MediaMetrix и др.

18. Методики оценки реакции зрителей по отношению к контенту. Шекспир-тест (если найдете информацию).

#### **Инструкция**

1. Перейдите на сайт<https://prezi.com/>

2. Нажмите на кнопку «Log in»

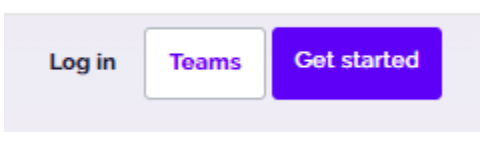

Рис. 21. Кнопка «Log in»

3. В новом окне зарегистрируйтесь или воспользуйтесь аккаунтом Google.

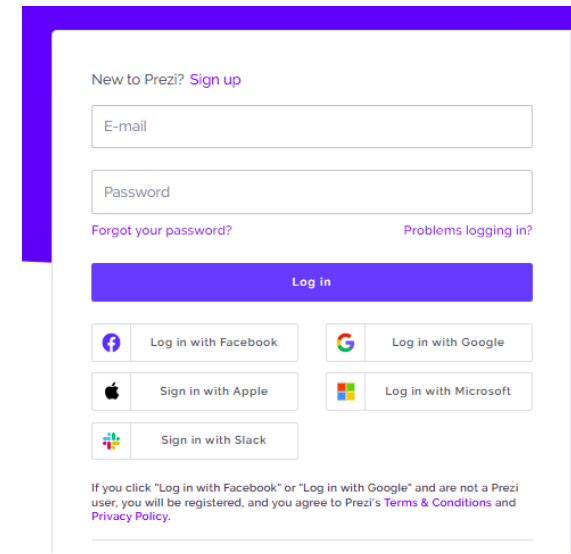

Рис. 22. Варианты регистрации/входа

4. Перейдите в Prezi Present. И нажмите на «+».

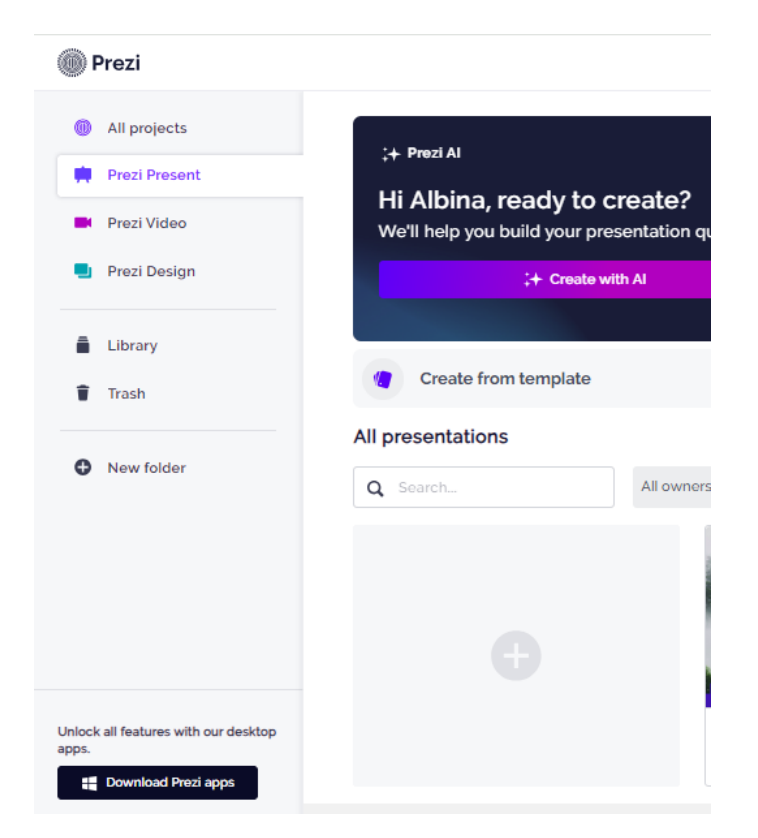

Рис. 23. Добавление новой презентации в личном кабинете

5. В новом окне выберите любой шаблон презентации. Выбирайте шаблоны с бесплатным доступом, их довольно много. Далее нажмите на «Use this template».

6. Далее выберите «Anyone on the web» и «Continue».

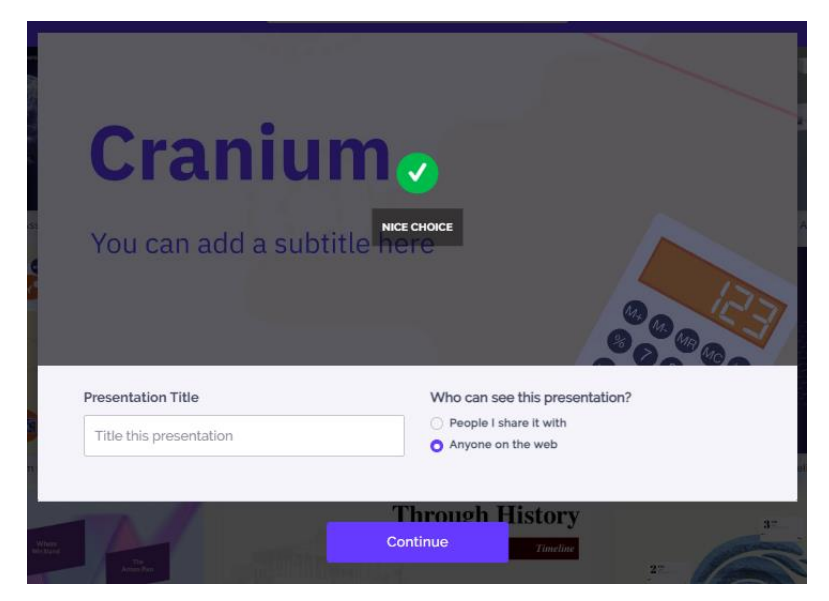

Рис. 24. Выбор шаблона презентации

7. Создайте презентацию в выбранном шаблоне. По выбранной теме обязательно должно быть определение понятия и примеры. Лишние слайды нужно будет удалить. Не все шрифты работают с кириллицей.

Особенности работы с ресурсом prezi можно посмотреть в рекламном видео в личном кабинете.

8. Для проверки нужно прислать ссылку на презентацию.

#### **ПРАКТИЧЕСКАЯ РАБОТА 8.**

# <span id="page-41-0"></span>**Функции прогнозирования аудитории СМИ в MS Excel (ПРЕДСКАЗ, ТЕНДЕНЦИЯ, ЛГРФПРИБЛ и др.)**

*Задание 1.* Воспользуйтесь функцией ПРЕДСКАЗ для построения прогноза по линейному тренду.

#### **Инструкция**

1. Создайте файл MS Excel (*или файл в Google*). Файл нужно назвать в формате «Фамилия ИО Практика №». Далее нажмите правой кнопкой мыши на Лист1, в появившемся меню выберите «Переименовать» и назовите лист **Предсказ.**

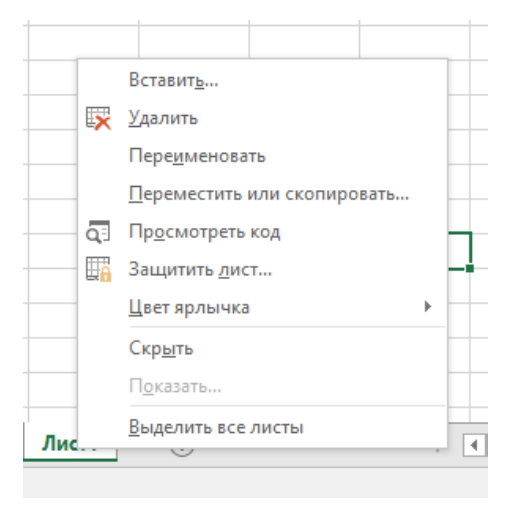

Рис. 25. Переименование нового листа в книгу Excel

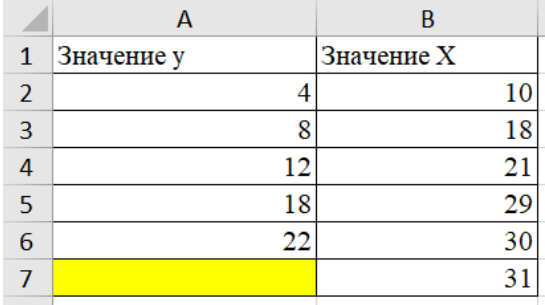

**2.** Создайте и заполните в Excel таблицу данных.

Рис. 26. Данные для обработки

3. В ячейке А7 рассчитайте потенциальное значение Ү. Для этого используйте функцию ПРЕДСКАЗ.

Синтаксис функции = ПРЕДСКАЗ(Х;известные значения у;известные значения х)

 $\langle X \rangle$  – это аргумент, значение функции для которого нужно определить. В данном случае это число 31.

«Известные значения у» — база известных значений функции. В нашем случае это диапазон А2:А6

«Известные значения x» — это аргументы, которым соответствуют известные значения функции. В данном случае это диапазон В2:В6

В Google функция ПРЕДСКАЗ называется FORECAST. Синтаксис функции такой же. Функция относится к категории «Статистические».

Задание 2. Вычислите значения в соответствии с линейным трендом.

#### Инструкция

1. Создайте новый лист, для этого нажмите на «+». Далее нажмите правой кнопкой мыши на появившемся новом листе, в появившемся меню выберите «Переименовать» и назовите лист Тенденция.

2. Создайте и заполните таблицу. Для этого используйте кнопку «Границы» (не нужно! использовать вкладку «Вставить»).

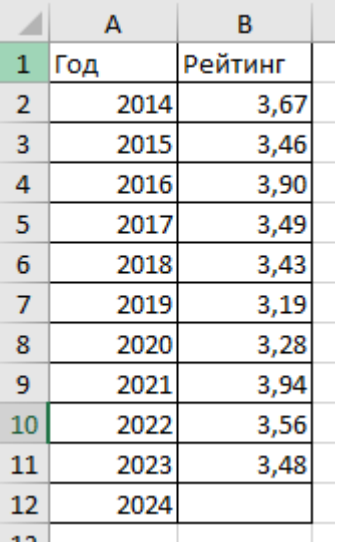

Рис. 27. Данные для обработки

3. Для заполнения столбца В воспользуйтесь функцией генератора случайных чисел = СЛЧИС(). Эта функция генерирует число в диапазоне от 0 до 1. Для того, чтобы получить число больше нужно добавить нужное число. Например, функция будет выглядеть так =СЛЧИС()+3

4. В ячейке В12 рассчитайте потенциальное значение рейтинга. Для прогнозирования рейтинга в 2024 воспользуйтесь функцией ТЕНДЕНЦИЯ.

Синтаксис функции:

=ТЕНДЕНЦИЯ(Известные значения у;известные значения х; новые значения х; [конст])

Как видим, аргументы «Известные значения у» (диапазон В2:B11) и «Известные значения х» (диапазон A2:A11) полностью соответствуют аналогичным элементам оператора ПРЕДСКАЗ, а аргумент «Новые значения х» соответствует аргументу « $X$ » (A12) предыдущего инструмента. Кроме того, у ТЕНДЕНЦИЯ имеется дополнительный аргумент «Константа», но он не является обязательным и используется только при наличии постоянных факторов.

В Google функция ТЕНДЕНЦИЯ называется TREND. Синтаксис функции такой же. Функция относится к категории «Функции для работы с массивами».

Задание 3. Произведите расчёты на основе метода экспоненциального приближения.

#### Инструкция

1. Создайте новый лист, для этого нажмите на «+». Далее нажмите правой кнопкой мыши на появившемся новом листе, в появившемся меню выберите «Переименовать» и назовите лист ЛГРФПРИБЛ.

2. Создайте и заполните таблицу. Для этого используйте кнопку «Границы» (не нужно! использовать вкладку «Вставить»). Таблица такая же как в задании 2 (Рис. 26).

3. В ячейке В12 рассчитайте потенциальное значение рейтинга. Для прогнозирования рейтинга в 2024 воспользуйтесь функцией ЛГРФПРИБЛ.

Синтаксис функции:

 $=$ ЛГРФПРИБЛ **(Известные** значения у;известные значения х: новые значения х; [конст]; [статистика])

Как видим, все аргументы полностью повторяют соответствующие элементы предыдущей функции. Алгоритм расчета прогноза немного изменится. Функция рассчитает экспоненциальный тренд, который покажет, во сколько раз поменяется сумма выручки за один период, то есть, за год. Аргументы «Известные значения у» (диапазон В2:B11, т.е. известные данные зависимой переменной) и «Известные значения х» (диапазон A2:A11, т.е. известные данные независимой переменной), а аргумент «Новые значения х» соответствует аргументу «X» (A12). Кроме того, имеется дополнительные аргументы «Константа», но он не является обязательным и используется только при наличии постоянных факторов. Тоже самое и с аргументом «статистика».

В Google функция ЛГРФПРИБЛ называется LOGEST. Синтаксис  $\phi$ ункции такой же. Функция относится к категории «Функции для работы с массивами».

4. На проверку нужно прислать файл Excel с выполненным заданием. Файл должен быть назван как описано в пункте 1.

Для проверки нужно прислать ссылку на файл на Google диске. Не забудьте открыть файл для просмотра с возможностью корректировать  $da\check{u}$ 

#### **ПРАКТИЧЕСКАЯ РАБОТА 9.**

#### **Обработка и визуализация научных данных**

<span id="page-45-0"></span>*Задание 1.* Создайте график с фоновой «зеброй». В таблицу, на основе которой строится график, необходимо добавить дополнительную строку с координатами фоновых столбцов.

#### **Инструкция**

1. Создайте файл MS Excel (*или файл в Google*). Файл нужно назвать в формате «Фамилия ИО Практика №». Далее нажмите правой кнопкой мыши на Лист1, в появившемся меню выберите «Переименовать» и назовите лист **ЗЕБРА.**

2. Повторите в Excel (*или в Google*) следующую таблицу:

|                                                                                             |  | SF). |  | $F \mid G \mid H$                               |  |  |  |
|---------------------------------------------------------------------------------------------|--|------|--|-------------------------------------------------|--|--|--|
|                                                                                             |  |      |  | янв фев мар апр май июн июл авг сен окт ноя дек |  |  |  |
| 2 Кол-во просмотров   104   107   130   133   104   128   138   100   127   132   102   120 |  |      |  |                                                 |  |  |  |
| Зебра                                                                                       |  |      |  |                                                 |  |  |  |
|                                                                                             |  |      |  |                                                 |  |  |  |

Рис. 28. Данные для обработки

Для удобства заполнения воспользуйтесь возможностями автозаполнения. Для этого в ячейку В1 впечатайте «янв», затем протяните вправо до М1. Ячейки автоматически заполнятся названиями месяцев. Заполните ячейки В3 и С3 цифрами «0» и «1». Выделите ячейки и протяните для автозаполнения до ячейки М3.

3. Постройте обычный график на основе приведенной выше таблицы. Выделите таблицу, нажмите вкладка «Вставка» - «Диаграммы» (нажмите на панельку снизу на значок «Просмотр всех диаграмм»). В появившемся окне «Вставка диаграммы» выберите вкладку «Все диаграммы» - «Комбинированная».

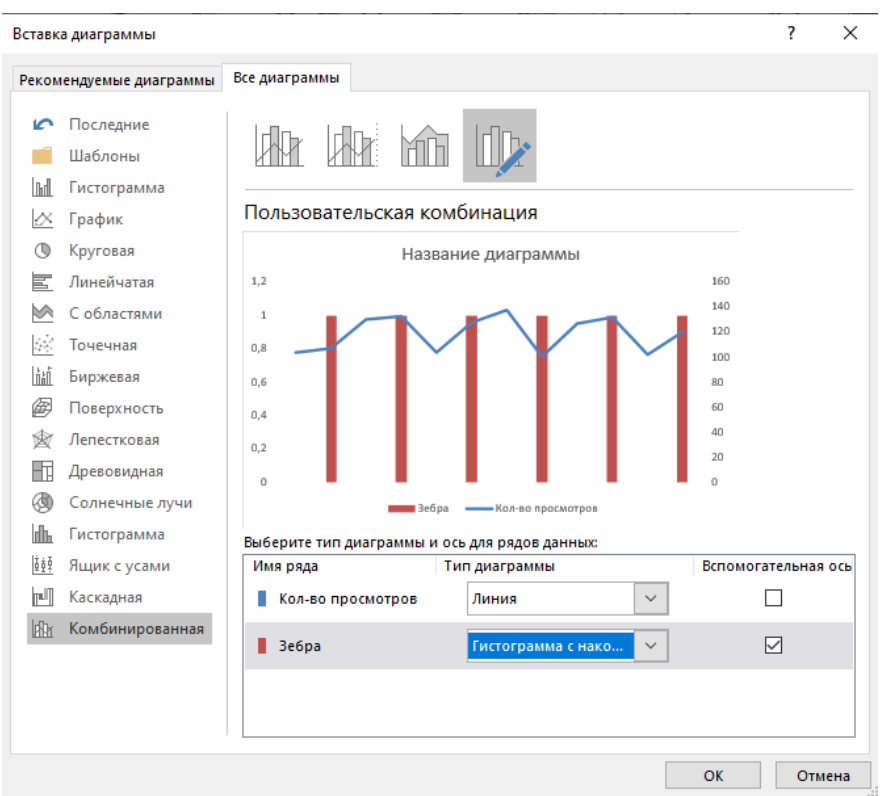

Рис. 29. Окно «Вставка диаграммы»

Тип диаграмм выбираем таким образом: Кол-во просмотров – Линия или График с накоплениями; Зебра – Гистограмма с накоплениями. Ось «Зебра» нужно отметить как вспомогательную.

4. Нажмите дважды левой кнопкой мыши на столбец «Зебры». Справа появится окно для форматирования диаграммы. Измените «Боковой зазор» так как показано на рисунке.

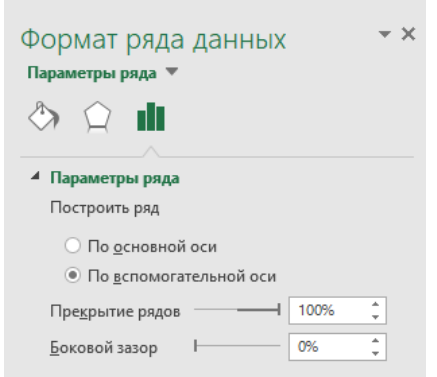

Рис. 30. Окно «Формат ряда данных»

Далее измените цвет заливки на бледно-серый, Границы сделайте прозрачными или в цвет заливки.

5. Нажмите на подпись оси справа. В появившемся меню выберите «Формат оси» - «Подписи» - «Положение подписи» - НЕТ.

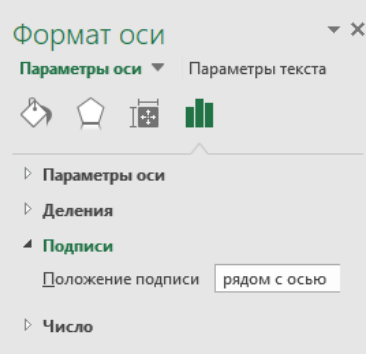

Рис. 31. Окно «Формат оси»

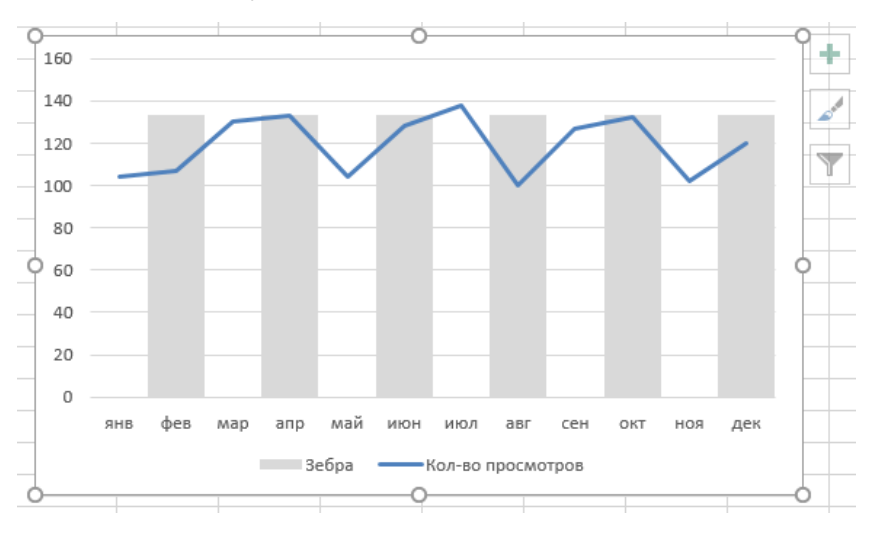

#### 6. Должно получиться

Рис. 32. График с фоном «зебра»

*Для выполнения задания в Google в таблице вместо «1» в строке «Зебра» нужно впечатать 150. Для изменения цвета столбцов «Зебра» нажмите на него дважды левой кнопкой мыши. В настройках «Тип диаграммы» выберите «Комбинированная диаграмма». В параметрах вначале «123Зебра» затем «123Кол-во просмотров». В Дополнительных настройках выберите «Серию» - «Зебра». Цвет заливки – серый.* 

*Задание 2.* Покажите цветом рост или падение последнего значения на графике.

#### **Инструкция**

1. Создайте новый лист, для этого нажмите на «+». Далее нажмите правой кнопкой мыши на появившемся новом листе, в появившемся меню выберите «Переименовать» и назовите лист СТРЕЛКА.

2. Создайте и заполните две таблицы.

|                | A              | B          | C                                | D               | E    | F    | G    |
|----------------|----------------|------------|----------------------------------|-----------------|------|------|------|
|                |                |            |                                  | Исходные данные |      |      |      |
| $\overline{2}$ |                | ЯНВ        | фев                              | Map             | апр  | май  | ИЮН  |
| 3              | Рост аудитории | 95         | 87                               | 105             | 115  | 100  | 120  |
| 4              |                |            |                                  |                 |      |      |      |
| 5              |                |            |                                  |                 |      |      |      |
| 6              |                |            | Таблица для построения диаграммы |                 |      |      |      |
| 7              |                | <b>AHB</b> | фев                              | <b>Map</b>      | апр  | май  | ИЮН  |
| 8              | данные         | 64         | 50                               | 105             | 115  | 100  | #Н/Д |
| 9              | плюс           | #Н/Д       | #Н/Д                             | #Н/Д            | #Н/Д | 100  | 120  |
| 10             | минус          | #Н/Д       | #Н/Д                             | #Н/Д            | #Н/Д | #Н/Д | #Н/Д |
| .              |                |            |                                  |                 |      |      |      |

Рис. 33. Данные для обработки

#### 3. Обратите внимание на содержание ячеек

Функцию =НД() вставляем (или сами печатаем) в ячейках G8, B9:E9, B10:E10

# В ячейке F9 должна быть следующая формула:

 $=$ ЕСЛИ( $$G$6$  $>$  $=$  $$F$6$ ;F $$6$ ;H $\mu$ ())

В ячейке G9 должна быть следующая формула:

=ЕСЛИ(\$G\$6>=\$F\$6;G\$6;НД())

В ячейке F10 должна быть следующая формула:

=ЕСЛИ(\$G\$6<\$F\$6;F\$6;НД())

В ячейке G10 должна быть следующая формула:

 $=$ ЕСЛИ( $$G$6~$F$6;G$6;HJ()$ )

4. Выделить «Таблицу для построения диаграммы» и вставьте график вкладка «Вставка» - График - Самый первый стандартный график.

5. Оформите основную линию (она обычно синего цвета), сделайте ее серой. Нажмите на эту линию, справа появится окно форматирования графика. Измените цвет заливки. Затем нажмите на крайнюю часть графика, измените ее цвет на контрастный и «Тип конечной стрелки». Должно получиться следующее:

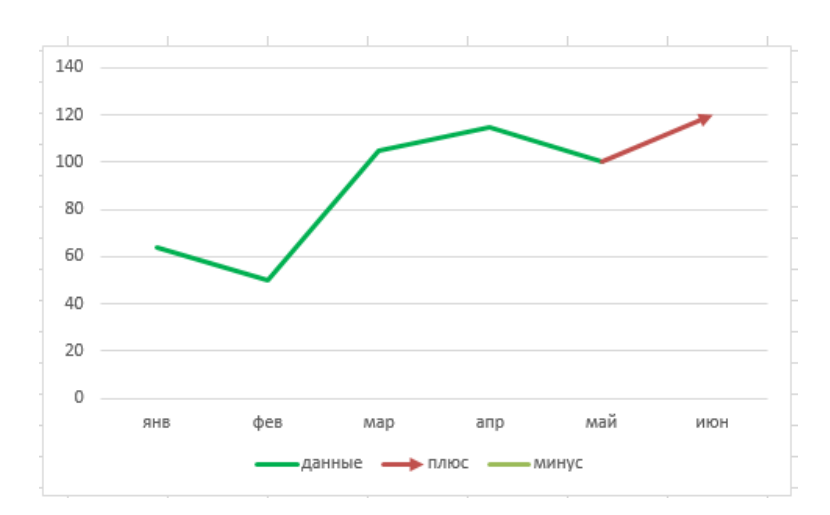

Рис. 34. График с измененным типом конечной стрелки

*В Google действия такие же, кроме типа конечной стрелки. Этот пункт в Google делать не нужно.*

6. На проверку нужно прислать файл Excel с выполненным заданием. Файл должен быть назван как описано в пункте 1.

*Для проверки нужно прислать ссылку на файл на Google диске. Не забудьте открыть файл для просмотра с возможностью корректировать файл.* 

#### **ПРАКТИЧЕСКАЯ РАБОТА 10.**

# <span id="page-50-0"></span>**Обработка и визуализация научных данных в MS Excel создание дашборда<sup>14</sup>**

*Задание.* Создайте простой дашборд по приведенной ниже пошаговой инструкции.

Перед выполнением этого задания нужно добавить вкладку РАЗРАБОТЧИК на ленту. Для этого на вкладке ФАЙЛ перейдите к Параметрам - Настроить ленту. В разделе Настройка ленты в списке Основные вкладки установите флажок Разработчик.

#### **Инструкция**

1. Создайте новую книгу Excel с тремя листами. Листы назовите: Дашборд, Данные, Обработка. Важно в дальнейшем в формулах писать эти слова точно также как названы листы.

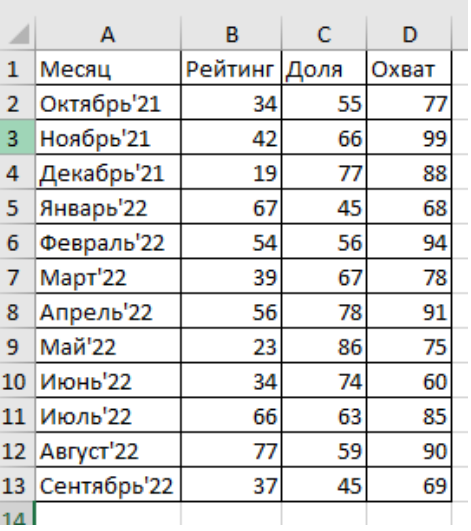

1

2. Заполните лист «Данные»<sup>15</sup>.

Рис. 35. Данные для обработки

<sup>&</sup>lt;sup>14</sup> Альтернативное задание, если не установлен Microsoft Office: нужно в Google сделать шаблон на любую тему. При этом должно быть использовано не менее 5 функций и 2 графика (или диаграммы)

 $15$  на рисунке представленные реальные данные с портала https://mediascope.net/: телеканал «Россия 1», среднесуточные показатели для аудитории возрастом от 4 лет в городах с населением от 100 тыс. жителей за период 27.09.2021 - 25.09.2022.

3. На листе «Дашборд» создайте выпадающий список<sup>16</sup>.

Воспользуйтесь вкладкой «Разработчик». Алгоритм **ВЫГЛЯДИТ** следующим образом: РАЗРАБОТЧИК - Элементы управления – Вставить - Поле со списком; затем на листе создается прямоугольное окно размером 1-2 ячейки.

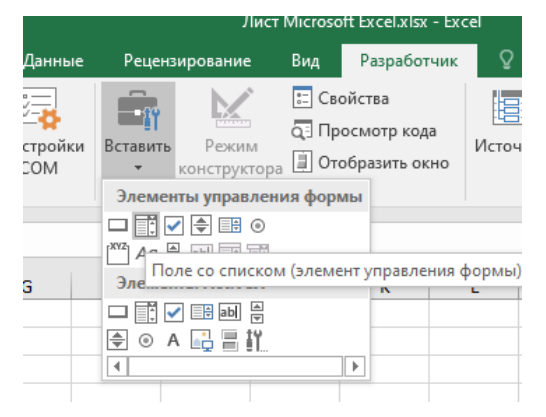

Рис. 36. Создание выпадающего списка

4. Далее нажимаете правой кнопкой мышки по выпадающему списку и из появившегося контекстного меню выбираете опцию «Формат объекта». После чего появляется окно «Формат элементов управления», которое следует заполнить параметрами: диапазон – ячейки с месяцами со страницы «Данные» (выделяете прямо с листа «Данные»), связь с ячейкой - Обработка!\$A\$1 (тоже просто выделяете на листе «Обработка» ячейку и ставите якоря), количество  $c$ трок – 12.

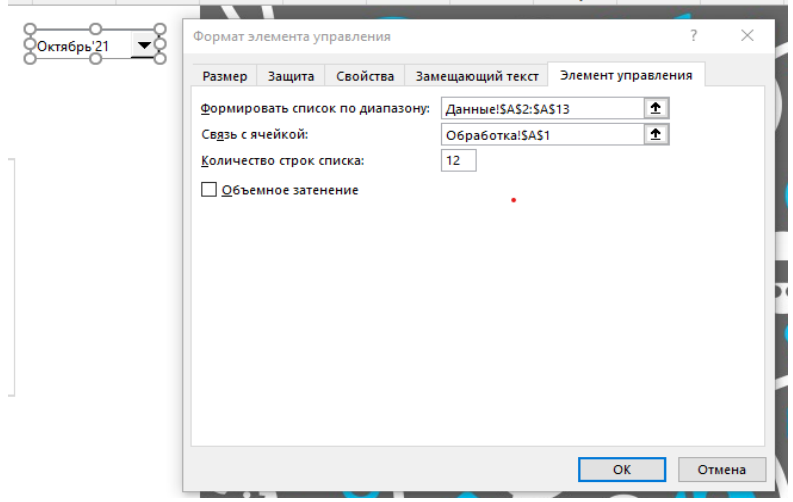

<sup>&</sup>lt;sup>16</sup> Можно создать выпадающий список другим способом: ДАННЫЕ -Работа с данными -Проверка данных - Тип данных: Список. В качестве списка выбираете месяцы на листе «Данные». В этом случае дашборд будет лишен ряда функций.

#### Рис. 37. Форматирование элемента управления

\*Список отображает значения из диапазона первого столбца ячеек таблицы входящих данных ссылаясь в первом поле «Формировать список по диапазону:» по адресу Данные!\$A\$2:\$A\$13.

Второе поле «Связь с ячейкой:» позволяет указать ячейку куда будут возвращаться порядковые номера значений выпадающего списка. В данном случае они передаются в ячейку по адресу Обработка!\$A\$1. Например, если будет выбрано значение из нашего списка – «Март» тогда в ячейку A1 на листе «Обработка» передается число 3 для дальнейшей обработки.

«Количество строк списка:» - числовой параметр позволяет нам отображать выпадающий список без полосы прокрутки. Указав число 12, мы увеличили его размер на 12 записей, чего нельзя сделать с обычным выпадающим списком из проверки данных.

 $Ha$ «Обработка»  $\overline{5}$ листе  $\overline{B}$ ячейку  $B1$ впишите формулу  $=$ ИНДЕКС(Данные!А2:А13;Обработка!А1)

\*\*ИНДЕКС- это функция, использующаяся когда нужно извлечь данные из одномерного диапазона-столбца, если мы знаем порядковый номер ячейки. Т.е. в нашем примере мы: на листе «Дашбор» мы в выпадающем списке выбрали месяц Октябрь'21. Это приводит к тому, что на листе «Обработка» в ячейке А1 появляется порядковый номер этого месяца, как он представлен в списке - 1. При этом в ячейке B1 появляется содержание первого значения в диапазоне месяцев – Октябрь '21.

«Обработка» ячейку  $B2$ 6. Ha листе  $\mathbf{B}$ впишите формулу  $=$ BIIP(B\$1;Данные!\$A:\$D;ПОИСКПОЗ(A2;Данные!\$A\$1:\$D\$1;0);0)  $\mathbf{M}$ протяните ее вниз до В4. Ячейки А2:А4 заполните: Рейтинг, Доля, Охват. Пока на листе «Дашборд» не выбран месяц, в ячейках В2:В4 (лист «Обработка») будет пусто или ошибка.

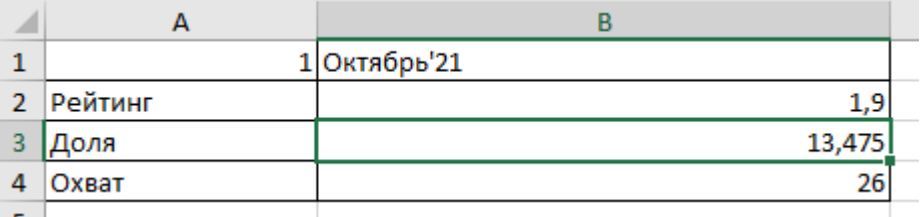

#### Рис. 38. Обработка данных для графиков

*\*\*\*\*\*ВПР (Vlookup, или вертикальный просмотр) — поисковая функция в Excel. Она находит значения в одной таблице и переносит их в другую.*

7. В ячейку Е1 (лист «Обработка») напечатайте «Рейтинг», в F1 =ОКРУГЛ(B2;0), в ячейку  $G1 - 0$ .

Диапазон ячеек G2:P11 заполняем формулой  $=$ ЕСЛИ(СУММ(G\$1:G1)>= $$F$1;$ "";1). Протяните формулу на все ячейки, часть из ячеек будет выглядеть пустой. Затем напечатайте в ячейки H1:P1 формулу =СУММ(\$G\$2:G11). Теперь в ячейках G2:P11 появились единицы. Все это необходимо для того, чтобы сделать динамичный график. Количество единичек должно быть равно числу в ячейке F1.

| E       | Е  | G | H  |    |    | К  |    | M  | N  | $\circ$ | P  |
|---------|----|---|----|----|----|----|----|----|----|---------|----|
| Рейтинг | 19 | ٥ | 10 | 19 | 19 | 19 | 19 | 19 | 19 | 19      | 19 |
|         |    |   |    |    |    |    |    |    |    |         |    |
|         |    |   |    |    |    |    |    |    |    |         |    |
|         |    |   |    |    |    |    |    |    |    |         |    |
|         |    |   |    |    |    |    |    |    |    |         |    |
|         |    |   |    |    |    |    |    |    |    |         |    |
|         |    |   |    |    |    |    |    |    |    |         |    |
|         |    |   |    |    |    |    |    |    |    |         |    |
|         |    |   |    |    |    |    |    |    |    |         |    |
|         |    |   |    |    |    |    |    |    |    |         |    |
|         |    |   |    |    |    |    |    |    |    |         |    |
|         |    |   |    |    |    |    |    |    |    |         |    |

Рис. 39. Таблица для данных «Рейтинг»

8. В ячейки R2:AA11 вставьте единицы (1). Можно использовать автозаполнение.

| R | s | т | U | W | $\mathbf{x}$ | Y | $Z =$ | AA |
|---|---|---|---|---|--------------|---|-------|----|
|   |   |   |   |   |              |   |       |    |
|   |   |   |   |   |              |   |       |    |
|   |   |   |   |   |              |   |       |    |
|   |   |   |   |   |              |   |       |    |
|   |   |   |   |   |              |   |       |    |
|   |   |   | ÷ |   |              |   |       |    |
|   |   |   |   |   |              |   |       |    |
|   |   |   |   |   |              |   |       |    |
|   |   |   |   |   |              |   |       |    |
|   |   |   |   |   |              |   |       |    |
|   |   |   |   |   |              |   |       |    |
|   |   |   |   |   |              |   |       |    |

Рис. 40. Таблица для фона

9. Выделите диапазон ячеек R2:AA11 и выберите на вкладке «Вставка» панель Диаграммы – Линейчатая - Линейчатая с накоплением.

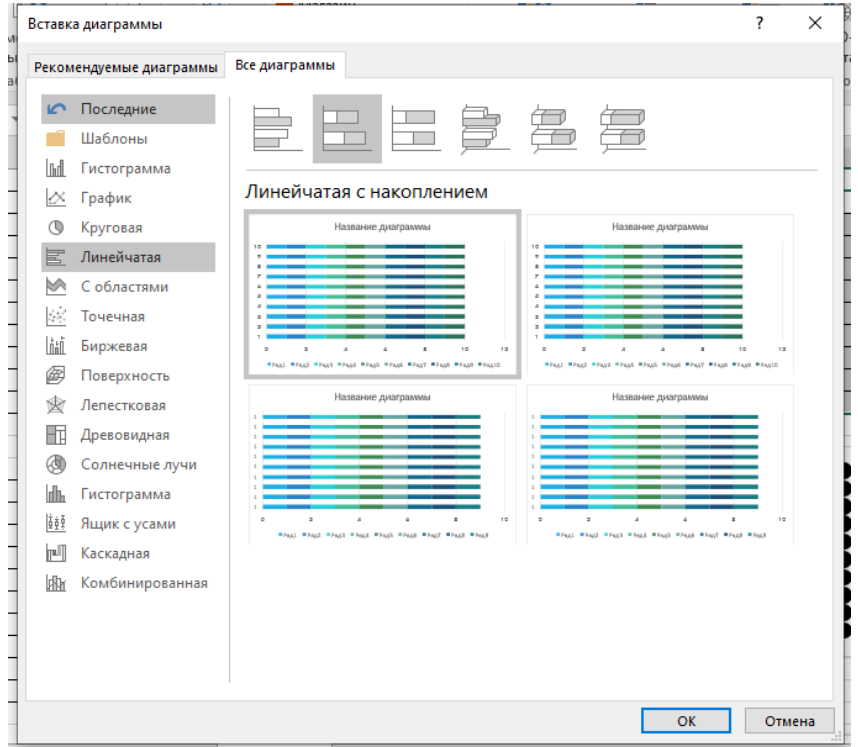

Рис. 41. Обработка таблицы для фона

8. Нажмите на название и удалите его. Нажмите два раза левой кнопкой мыши на ось X, чтобы изменить настройки.

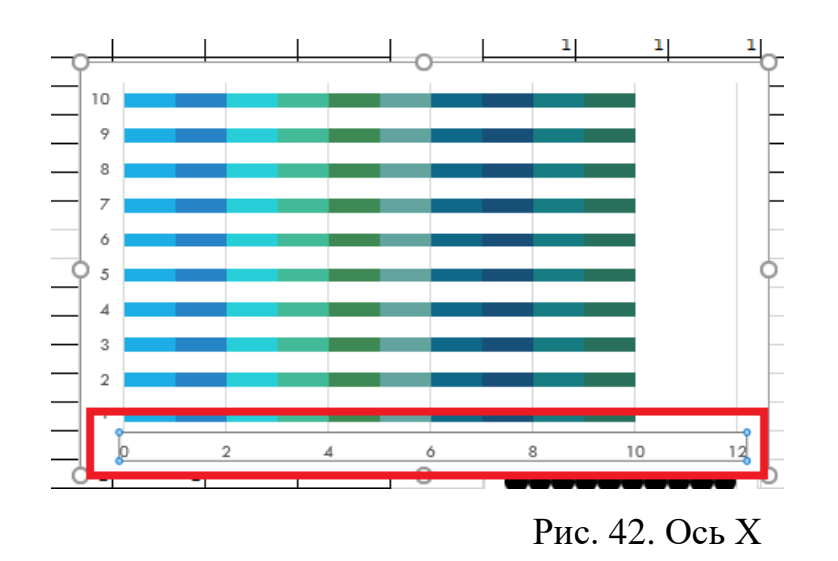

Далее необходимо изменить следующее: Формат оси - Параметры оси – Границы - Максимум – с 12 на 10.

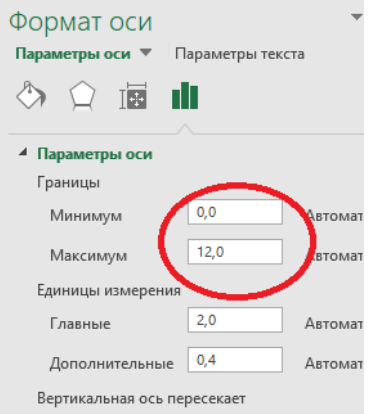

Рис. 43. Параметры оси Х

9. Нажмите на любой столбец диаграммы. Далее измените: Формат ряда данных - Параметры ряда - Боковой зазор – 5%.

10. Удалите подписи по оси X и Y.

11. Рядом возле графика создайте фигуру в виде черного круга. Выбреете на вкладке «Вставка» кнопку «Иллюстрации» – Фигуры - Овал. Удерживая зажатой клавишу SHIFT на клавиатуре нарисуйте круг. Измените цвет круга на черный (панель – Стили фигуры).

12. Скопируйте черную фигуру круга нажав комбинацию клавиш CTRL+C, затем выделите один из рядов на диаграмме и вставьте ее нажав клавиши CTRL+V на клавиатуре. Так нужно заменить все столбцы.

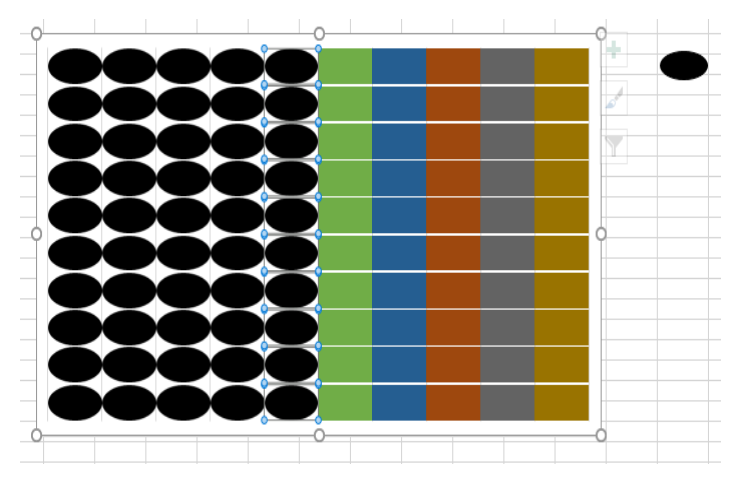

Рис. 44. Обработка таблицы для фона.

13. Измените размеры сторон диаграммы из кругов сделав их равными – 5 на 5 см. Для этого щелкните по графику сделав его активным и вызвав его дополнительное меню РАБОТА С ДИАГРАММАМИ – Формат – Размер

|     | Работа с диаграммами                                 |        |                                                                                                    | কি                                          |             |
|-----|------------------------------------------------------|--------|----------------------------------------------------------------------------------------------------|---------------------------------------------|-------------|
|     | Конструктор                                          | Формат | ♀ Что вы хотите сделать?                                                                                                    |                                             |             |
|     | A<br>-<br>$\overline{\phantom{a}}$<br>$\mathbb{A}$ - |        | 1 Переместить вперед <sup>*</sup> Е Выровнять *<br>- Переместить назад • [ Р] Группировать •<br><b>RI</b> Область выделения<br>⊿ Повернуть » | $\frac{2}{2}$   5 CM<br>$\frac{1}{20}$ 5 cm | ۰<br>٠<br>÷ |
| ιrt | 辰                                                    |        | Упорядочение                                                                                                    | Размер                                      | Гsі         |

Рис. 45. Обработка таблицы для фона.

Должно получиться вот так:

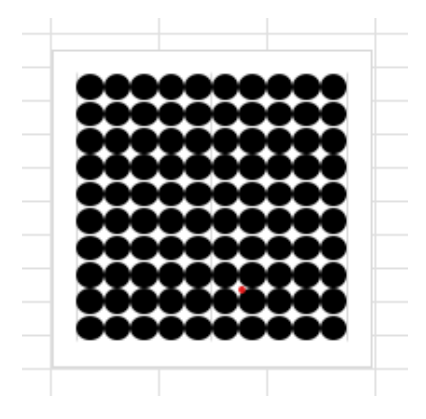

Рис. 46. Фон для диаграммы.

14. Выполните все действия с 7 по 13 из этой инструкции, но для ячеек G2:P11. В 10 действии цвет круга выберите **желтый** и удалите заливку фона области. Для этого дважды нажмите левой кнопкой мыши по фоновой области и внесите настройки: Формат области диаграммы - Параметры диаграммы – Заливка - Нет заливки. Должно получиться вот так:

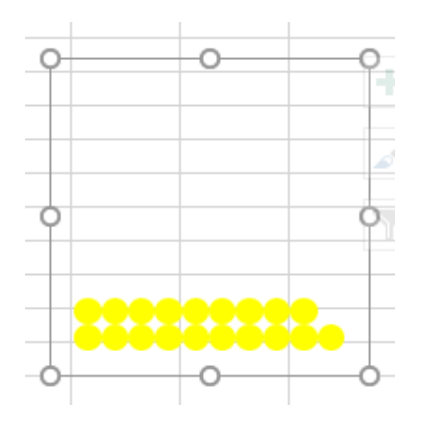

Рис. 47. Диаграмма «Рейтинг»

15. Перетащите желтую диаграмму ближе к черному и выделите их удерживая клавишу CTRL на клавиатуре, далее на вкладке «Средства рисования» выберите кнопку «Группировка». Потом в получившейся группе наложите желтую диаграмму на черный.

16. Для управления слоями наложения диаграмм используйте путь *Работа с диаграммами* – Формат – Упорядочение - Область выделения.

Должно получиться:

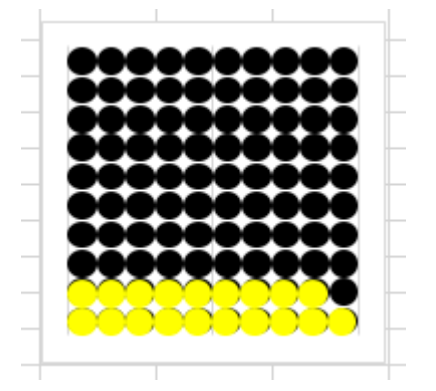

Рис. 48. Диаграмма «Рейтинг» объединенная с фоном

**17. Тоже самое нужно сделать и для показателей «Доля» и «Охват».**

| ◢   | Ε       | F  | $\mathsf{G}$ | н  |    |    | К  | L  | M  | N  | $\circ$ | P  |  |
|-----|---------|----|--------------|----|----|----|----|----|----|----|---------|----|--|
| 13  |         |    |              |    |    |    |    |    |    |    |         |    |  |
|     | 14 Доля | 77 | 0            | 10 | 20 | 30 | 40 | 50 | 60 | 70 | 77      | 77 |  |
| 15  |         |    |              |    |    |    |    |    |    |    |         |    |  |
| 16  |         |    |              |    |    |    |    |    |    |    |         |    |  |
| 17  |         |    |              |    |    |    |    |    |    |    |         |    |  |
| 18  |         |    |              |    |    |    |    |    |    |    |         |    |  |
| 19  |         |    |              |    |    |    |    |    |    |    |         |    |  |
| 20  |         |    |              |    |    |    |    |    |    |    |         |    |  |
| 21  |         |    |              |    |    |    |    |    |    |    |         |    |  |
| 22  |         |    |              |    |    |    |    |    |    |    |         |    |  |
| 23  |         |    |              |    |    |    |    |    |    |    |         |    |  |
| 24  |         |    |              |    |    |    |    |    |    |    |         |    |  |
| 95. |         |    |              |    |    |    |    |    |    |    |         |    |  |

Рис. 49. Данные для создания диаграммы «Доля»

В ячейке F14 = ОКРУГЛ(В3;0)

В ячейке H14 =СУММ(\$G\$15:G24) и протянуть до P14

В ячейке G15 =ЕСЛИ(СУММ(G\$14:G14)>=\$F\$14;"";1) и протянуть на диапазон G15:P24

| $\overline{\phantom{a}}$ | Ε     | F  | G | н  |    |    | к  |    | M  | N  | $\circ$ | P  |
|--------------------------|-------|----|---|----|----|----|----|----|----|----|---------|----|
| 26                       |       |    |   |    |    |    |    |    |    |    |         |    |
| 27                       | Охват | 88 | 0 | 10 | 20 | 30 | 40 | 50 | 60 | 70 | 80      | 88 |
| 28                       |       |    |   |    |    |    |    |    |    |    |         |    |
| 29                       |       |    |   |    |    |    |    |    |    |    |         |    |
| 30                       |       |    |   |    |    |    |    |    |    |    |         |    |
| 31                       |       |    |   |    |    |    |    |    |    |    |         |    |
| 32                       |       |    |   |    |    |    |    |    |    |    |         |    |
| 33                       |       |    |   |    |    |    |    |    |    |    |         |    |
| 34                       |       |    |   |    |    |    |    |    |    |    |         |    |
| 35                       |       |    |   |    |    |    |    |    |    |    |         |    |
| 36                       |       |    |   |    |    |    |    |    |    |    |         |    |
| 37                       |       |    |   |    |    |    |    |    |    |    |         |    |
| 38                       |       |    |   |    |    |    |    |    |    |    |         |    |

Рис. 50. Данные для создания диаграммы «Охват»

В ячейке F27 = ОКРУГЛ(B4;0)

В ячейке H27 =СУММ(\$G\$28:G37) и протянуть до P27

В ячейке G28 =ЕСЛИ(СУММ(G\$27:G27)>=\$F\$27;"";1) и протянуть на диапазон G28:P37

Для каждого показателя («Доля», «Охват») нужно сделать черно-желтую диаграмму. Для черного используйте таблицу из пункта 8.

18. Все три черно-желтых диаграммы нужно перенести на вкладку «Дашборд».

Ниже под диаграммами на дашборде расположим 3 переключателя для нижнего графика (под ними). Чтобы создать переключатели на листе «Дашборд» выберите на вкладке **РАЗРАБОТЧИК** панель *Элементы управления* – кнопка *Вставить* - Переключатель. Называем переключатель «Рейтинг».

После нажимаем по нему правой кнопкой мышки и в контекстном меню выбираем опцию *Формат объекта.* 

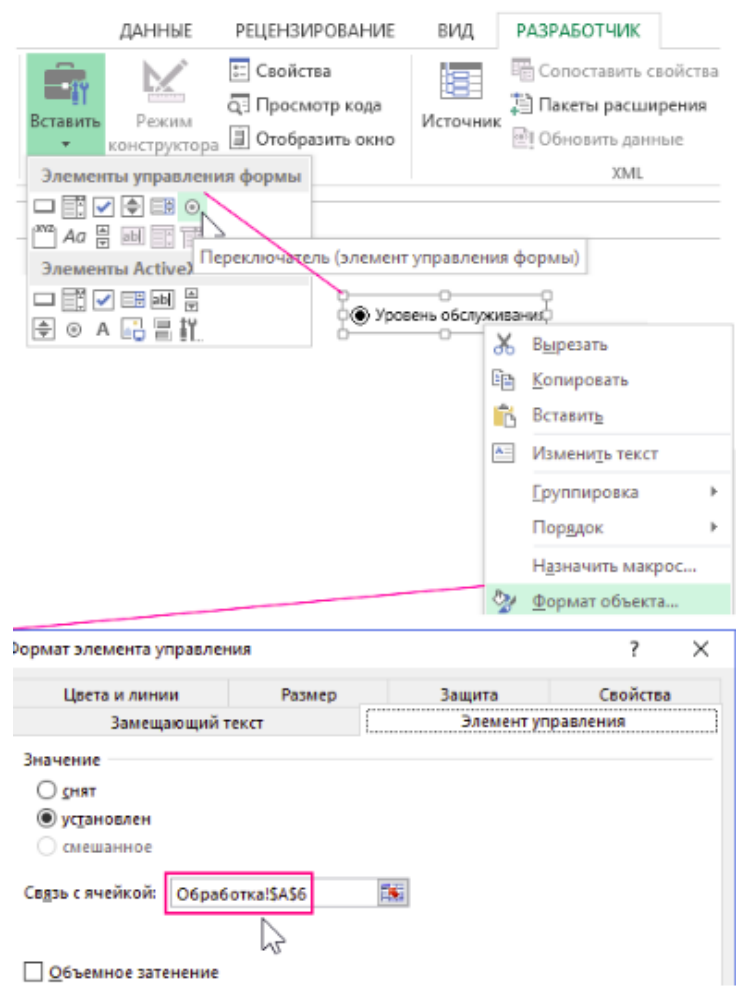

Рис. 51. Создание переключателей

19. Таким же образом и с такой же Связью с ячейкой создаем переключатели «Доля» и «Охват». Должно получиться следующее.

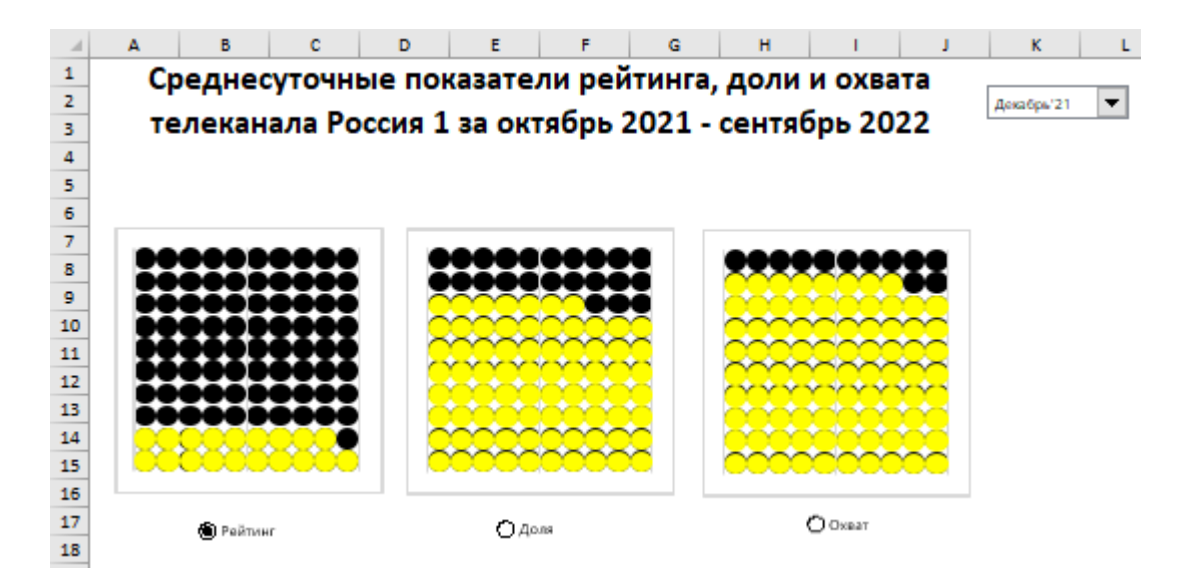

Рис. 52. Диаграммы с переключателями на вкладке **Дашборд**

20. На листе «Обработка» заполняем диапазон ячеек A7:A18 внешними ссылками на ячейки из другого листа «Данные» в диапазоне A2:A13, чтобы получить список полных названий месяцев их таблицы входящих данных. Для этого в ячейку А7 вставьте формулу =Данные!A2 и протяните до А18.

21. В ячейка В7 вставьте формулу =ЛЕВСИМВ(A7;3)&ПРАВСИМВ(A7;3). Получившийся столбец подпишите «Месяц». Этот столбец нужен для корректного сокращенного названия месяцев в нижнем графике. В ячейку С6 вставьте формулу =ИНДЕКС(Данные!B1:D1;A6)

22. В третьем столбце (от ячейки С7 и ниже) создадим выборку данных по условию из таблицы входящих данных. Условие заключается в следующем: если в ячейке A6 возвращено число 1 (зависит от того какой Переключатель на листе «Дашборд» выделен) тогда с помощью функции ВПР будут выбраны значения для показателя «Рейтинг» по столбцу 1, если 2 – «Доля» по столбцу 2 и если 3 – «Охват».

Реализуется данная задача с помощью формулы:  $=$ ВПР(A7;Данные!\$A\$1:\$D\$13;\$A\$6+1;0). Эту формулу нужно вставить в ячейку С7.

| $\angle$ | A              | B             | c       |  |
|----------|----------------|---------------|---------|--|
| 5        |                |               |         |  |
| 6        | 1              | месяц         | Рейтинг |  |
| 7        | Октябрь'21     | Окт'21        | 34      |  |
| 8        | Ноябрь'21      | <b>Ноя'21</b> | 42      |  |
| 9        | Декабрь'21     | Дек'21        | 19      |  |
| 10       | Январь'22      | Янв'22        | 67      |  |
| 11       | Февраль'22     | Фев'22        | 54      |  |
| 12       | <b>Март'22</b> | Map'22        | 39      |  |
| 13       | Апрель'22      | Апр'22        | 56      |  |
| 14       | Май'22         | Май'22        | 23      |  |
| 15       | Июнь'22        | Июн'22        | 34      |  |
| 16       | Июль'22        | Июл'22        | 66      |  |
| 17       | Август'22      | Авг'22        | 77      |  |
| 18       | Сентябрь'22    | Сен'22        | 37      |  |
| --       |                |               |         |  |

Рис. 53. Данные для графика

23. На листе «Обработка» выделите диапазон ячеек B7:C18 и выберите на вкладке **«**Вставка**»** на панели *Диаграммы* кнопку *График с маркерами*. Из дополнительного меню выберите стиль оформления **РАБОТА С ДИАГРАММАМИ** - Стили диаграмм - Стиль 2.

24. В окне *Формат ряда данных* изменить цвет линий и маркеров. Линия – желтый, Маркер – черный.

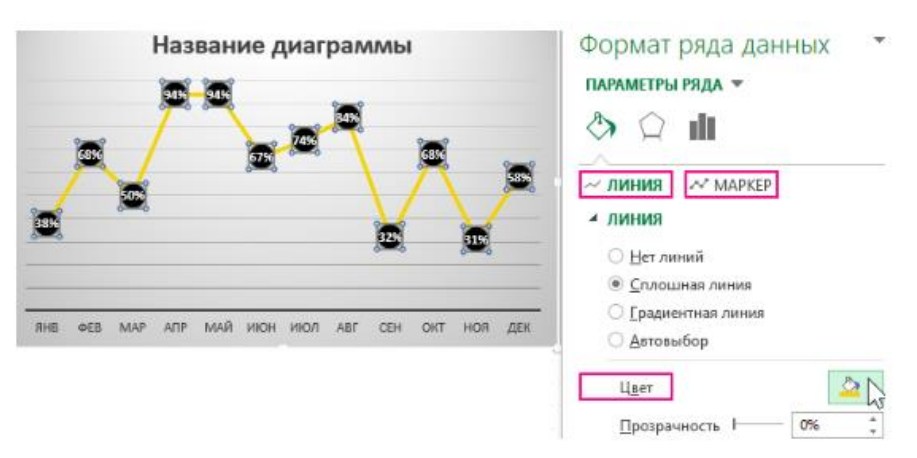

Рис. 54. Оформление графика

25. Чтобы автоматически изменялось название графика следует щелкнуть по самому названию прямо на графике сделав его активным, а после в строке формул следует ввести знак равно (=) и кликнуть по ячейке С6, а затем нажать клавишу Enter. В строке должно получиться следующее: = Обработка! \$C\$6

26. Измените цвет заливки графика на белый и добавьте ось Y с процентами (для этого выделите график и используйте путь РАБОТА С ДИАГРАММАМИ - КОНСТРУКТОР - Макеты диаграмм - Добавить элемент диаграммы - Оси - Основная вертикальная).

27. Перенесите график на лист «Дашборд» и далее оформите получившийся дашборд на свое усмотрение.

28. На проверку нужно прислать файл Excel с выполненным заданием. Файл должен быть назван как описано в пункте 1.

#### **МЕТОДИЧЕСКИЕ РЕКОМЕНДАЦИИ**

<span id="page-63-0"></span>*Практическая работа* представляет собой перечень заданий, которая охватывает основные разделы дисциплины. Каждая практическая работа должна быть выполнена и сдана в установленные сроки.

Критерии оценки практической работы:

– аккуратность и самостоятельность выполнения;

– выполнение в положенные сроки.

Оценка «отлично» выставляется обучающемуся, если при выполнении задания выполнены все этапы инструкции (возможна некоторая вариативность выполнения). Оценка «хорошо» выставляется обучающемуся, если при выполнении задания выполнены все этапы алгоритма, но отдельные части и аргументация не уточнены или частично не были представлены. Оценка «удовлетворительно» выставляется обучающемуся, если при выполнении задания не выполнены все этапы алгоритма, в процессе размышлений допущены логические ошибки и полученный результат не обоснован. Оценка «неудовлетворительно» выставляется обучающемуся, который не знает большей части основного содержания учебной программы дисциплины, допускает грубые ошибки и не умеет применять базовые термины и знания при решении типовых практических задач. Исходя из полученной оценки, обучающемуся начисляются рейтинговые баллы (в процентах от максимально возможного количества баллов)

*Тест* представляет собой набор тестовых заданий, отражающих вопросы по аттестуемому разделу или в целом по учебной дисциплине. Из предложенных вариантов ответов необходимо отметить правильный (один или более в зависимости от поставленного вопроса). При тестировании используется 10 бальная шкала оценки. Исходя из полученных результатов студенту начисляются рейтинговые баллы (в процентах от максимально возможного количества баллов).

#### ВОПРОСЫ К ЗАЧЕТУ

<span id="page-64-0"></span>1. Дата-журналистика и журналистика виртуальной реальности.

2. Программы для медиапланирования и посткампейн-анализа.

 $\mathcal{E}$ Раскройте понятие «Computer-Assisted Reporting»

 $\overline{4}$ . Компьютерно-опосредованное общение. Жанры компьютерной коммуникации

 $5<sub>1</sub>$ Точная журналистика Филипа Майера.

6. Онлайн сервисы в работе журналиста: примеры, функции, плюсы и минусы.

 $7<sub>1</sub>$ Компьютерные технологии в организации работы журналисткой редакции.

8. Компьютерное моделирование. Моделирование в журналистике.

 $\overline{Q}$ обработка Источники статистической информации. ee  $\overline{u}$ представление.

 $10<sub>1</sub>$ Понятие «выборка» в научном исследовании. Сравнить понятия «выборка» и «аудитория» в научных и маркетинговых исследованиях.

11. Дашборд как метод визуализации отчетов. DRIP синдром

12. Методы статистической обработки данных в научных исследованиях (корреляционный анализ).

 $13<sub>1</sub>$ Использование технологии нейронных сетей в журналистских исслелованиях.

Варианты некорректного графического представления верных 14. данных (Шестов Б.Н.).

15. Табличные процессоры для обработки информации (EXCEL и др.)

16. Представление результатов научных работ (публикационная активность, конференции и т.д.)

### **СПИСОК РЕКОМЕНДУЕМОЙ ЛИТЕРАТУРЫ**

#### **Основная литература**

<span id="page-65-0"></span>1. Дадян, Э. Г. Методы, модели, средства хранения и обработки данных: учебник / Э.Г. Дадян, Ю.А. Зеленков. - Москва: Вузовский учебник: ИНФРА-М, 2018. - 168 с. - ISBN 978-5-9558-0490-3. - Текст: электронный. - URL: https://znanium.com/catalog/product/961470 (дата обращения: 03.03.2024). - Режим доступа: по подписке.

2. Представление и визуализация результатов научных исследований : учебник / О.С. Логунова, П.Ю. Романов, Л.Г. Егорова, Е.А. Ильина ; под ред. О.С. Логуновой. - Москва : ИНФРА-М, 2020. - 156 с. - (Высшее образование: Аспирантура). - DOI 10.12737/textbook\_5c178eb6cf1e63.57981471. - ISBN 978-5- 16-014111-4 - Текст: электронный. - URL: https://znanium.com/catalog/product/1056236 (дата обращения: 03.03.2024). - Режим доступа: по подписке.

3. Шишов, О. В. Современные технологии и технические средства информатизации: учебник / О.В. Шишов. - Москва: ИНФРА-М, 2019. - 462 с. - (Высшее образование: Бакалавриат). - ISBN 978-5-16-011776-8. - Текст : электронный. - URL: https://znanium.com/catalog/product/1002745 (дата обращения: 03.03.2024). - Режим доступа: по подписке.

4. Онокой, Л. С. Компьютерные технологии в науке и образовании : учебное пособие / Л. С. Онокой, В. М. Титов. - Москва : ФОРУМ : ИНФРА-М, 2019. - 224 с. - (Высшее образование). - ISBN 978-5-8199-0469-5. - Текст : электронный. - URL: https://znanium.com/catalog/product/1002715 (дата обращения: 03.03.2024). - Режим доступа: по подписке.

5. Волкова, П. А. Статистическая обработка данных в учебноисследовательских работах : учебное пособие / П.А. Волкова, А.Б. Шипунов. - Москва : ФОРУМ : ИНФРА-М, 2020. - 96 с. - (Высшее образование: Бакалавриат). - ISBN 978-5-00091-710-7. - Текст : электронный. - URL: https://znanium.com/catalog/product/1091712 (дата обращения: 03.03.2024). - Режим доступа: по подписке.

6. Сотникова, О. П. Интернет-издание от А до Я : руководство для вебредактора : учебное пособие для студентов вузов / О. П. Сотникова. - Москва : Аспект Пресс, 2014. - 160 с. - ISBN 978-5-7567-0723-6. - Текст : электронный // ЭБС 'Консультант студента' : [сайт]. - URL https://www.studentlibrary.ru/book/ISBN9785756707236.html (дата обращения: 03.03.2024). - Режим доступа : по подписке.

#### **Дополнительная литература**

1. Дьяконов, В. П. Новые информационные технологии: учебник / Дьяконов В. П. - Москва : СОЛОН-ПРЕСС, 2008. - 640 с. - ISBN 5-98003-170-7. - Текст : электронный // ЭБС 'Консультант студента' : [сайт]. - URL : https://www.studentlibrary.ru/book/ISBN5980031707.html (дата обращения: 03.03.2024). - Режим доступа : по подписке.

2. Современные мультимедийные информационные технологии: учебное пособие / Алексеев А.П., Ванютин А.Р., Королькова И.А. - Москва :СОЛОН-Пресс, 2017. - 108 с.: ISBN 978-5-91359-219-4. - Текст : электронный. - URL: https://znanium.com/catalog/product/858607 (дата обращения: 03.03.2024). - Режим доступа: по подписке.

3. Газдюк, П. Н. Особенности работы Российского агентства международной информации 'РИА Новости' как интернет-СМИ' : учебное пособие/ П. Н. Газдюк - Москва : МГИМО, 2012. - 56 с. - ISBN 978-5-9228-0866- 8. - Текст : электронный // ЭБС 'Консультант студента' : [сайт]. - URL : https://www.studentlibrary.ru/book/ISBN9785922808668.html (дата обращения: 03.03.2024). - Режим доступа : по подписке.

4. Шпаковский В.О., Интернет-журналистика и интернет-реклама: учебное пособие / Шпаковский В.О., Розенберг Н.В., Егорова Е.С. - Москва: Инфра-Инженерия, 2018. - 248 с. - ISBN 978-5-9729-0202-6 - Текст : электронный // ЭБС 'Консультант студента' : [сайт]. - URL https://www.studentlibrary.ru/book/ISBN9785972902026.html (дата обращения: 03.03.2024). - Режим доступа : по подписке.

# *Учебное издание*

### **Шакурова** Альбина Римовна

# **КОМПЬЮТЕРНАЯ ОБРАБОТКА РЕЗУЛЬТАТОВ НАУЧНОГО ИССЛЕДОВАНИЯ**

Учебно-методическое пособие